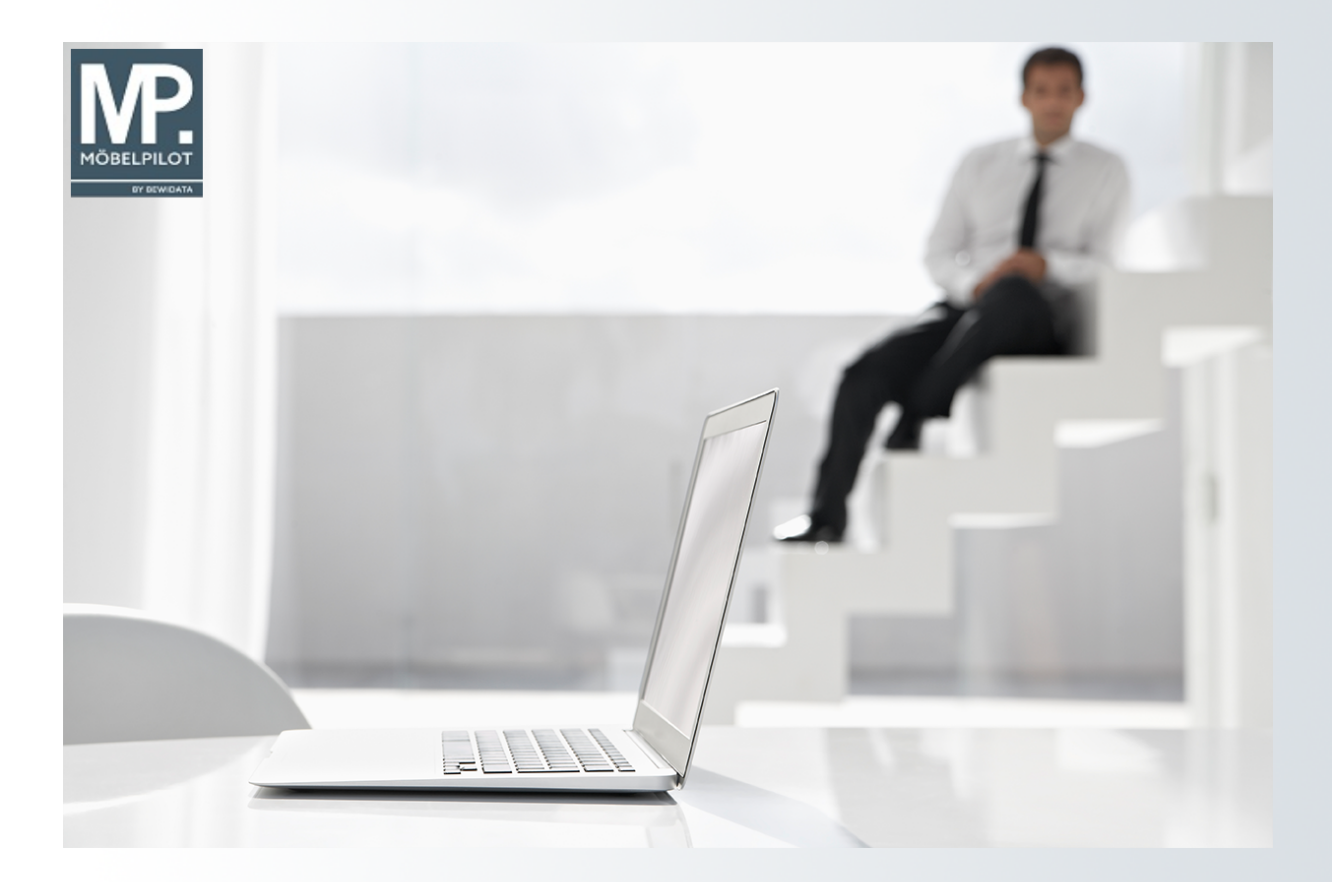

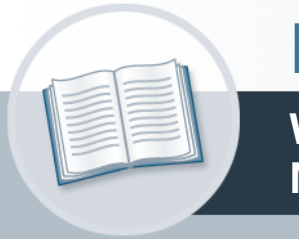

# **Handbuch**

**Wie zeichne ich meine Waren mit MÖBELPILOT aus?**

## <span id="page-1-0"></span>**Urheberrecht und Haftung**

Dieses Handbuch enthält urheberrechtlich geschützte Informationen. Ohne ausdrückliche schriftliche Genehmigung der *bewidata* Unternehmensberatung und EDV-Service GmbH, Isaac-Fulda-Allee 9, 55124 Mainz ist es nicht gestattet, das gesamte Handbuch oder Texte daraus zu reproduzieren, zu speichern oder in irgendeiner Form zu übertragen, zu vervielfältigen oder zu verbreiten.

Die Firma *bewidata* Unternehmensberatung und EDV-Service GmbH übernimmt für den Inhalt dieses Handbuches und damit im Zusammenhang stehende geschäftliche Vorgänge keinerlei Garantie. Das gilt auch für hierin enthaltene Fehler und möglicherweise dadurch entstehende Fehlfunktionen in der Arbeit mit den hier beschriebenen Programmen. Die *bewidata* GmbH behält sich vor, ohne vorherige Ankündigung dieses Handbuch von Zeit zu Zeit auf den neuesten Stand zu bringen. Änderungen der Bildschirmmasken behalten wir uns ebenfalls vor.

**Hinweis**: Alle in diesem Handbuch abgebildeten Screenshots wurden mit einem aktuellen Webbrowser wie Google Chrome, Firefox oder Microsoft Edge erstellt. Abweichungen zu anderen Browsern behalten wir uns vor.

#### <span id="page-1-1"></span>**Impressum**

*bewidata* Unternehmensberatung und EDV-Service GmbH Isaac-Fulda-Allee 9 55124 Mainz Telefon 06131 63920 Telefax 06131 639266

Geschäftsführer: Hans-Jürgen Röhrig - Handelsregister Mainz HRB 4285

#### **Support Rufnummern**

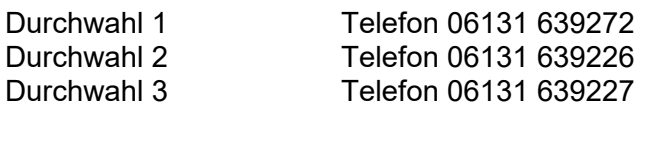

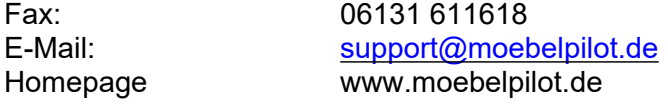

#### **Hotline Zeiten**

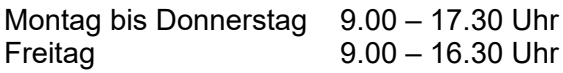

## Inhaltsverzeichnis

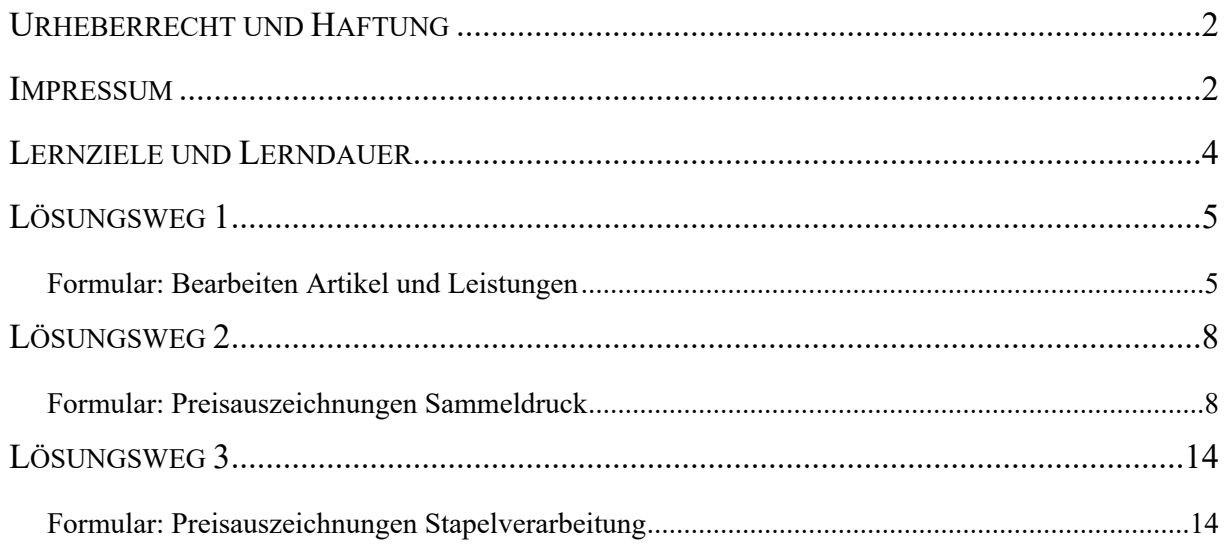

### <span id="page-3-0"></span>**Lernziele und Lerndauer**

Über die gespeicherten Stammdaten sind jederzeit die entsprechenden Ausdrucke für die Artikel-Preisauszeichnung möglich. Die Auswahl für die Ausdrucke ist über sehr fein gegliederte Abfragevarianten steuerbar. Auch die unterschiedlichsten Auszeichnungsmöglichkeiten für die verschiedenen Bereiche, wie konventioneller Großmöbelbereich, Abholmarkt, Boutique- oder Teppichbereich lassen sich aus dem Artikelstammdaten ableiten. Im Rahmen der Ersteinrichtung legen wir, zusammen mit Ihnen, die entsprechenden Druckvorgaben fest. In diesem Teil der Dokumentation beschreiben wir, welche Lösungen Ihnen MÖBELPILOT zur Druckausgabe anbietet.

#### **Lernziele**

**Sie sind in der Lage**

■ **Preisetiketten zu produzieren**

## <span id="page-4-0"></span>**Lösungsweg 1**

#### <span id="page-4-1"></span>**Formular: Bearbeiten Artikel und Leistungen**

Rufen Sie sich zunächst über den Menüpunkt *"Erfassen/Bearbeiten Artikelstammdaten"* das Formular auf.

Wie bereits in der Dokumentation "*Formular: Artikel-Stammdaten"* beschrieben, beinhaltet

dieses Formular 3 Buttons, **WELGER, GER, über die man einen Preisetikettendruck** aktivieren kann.

In diesem Beispiel zeigen wir Ihnen, wie Sie mit Hilfe des Buttons produzieren.

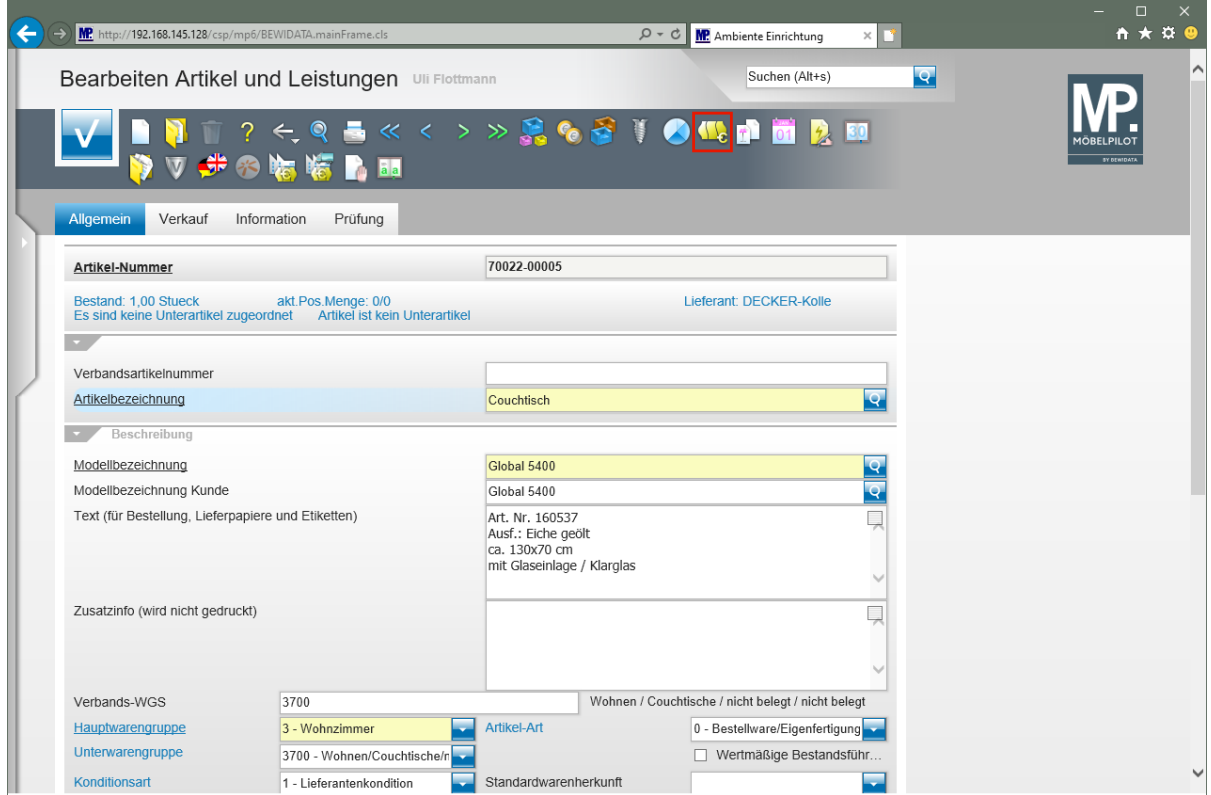

Klicken Sie auf den Hyperlink **Preis Auszeichnung**.

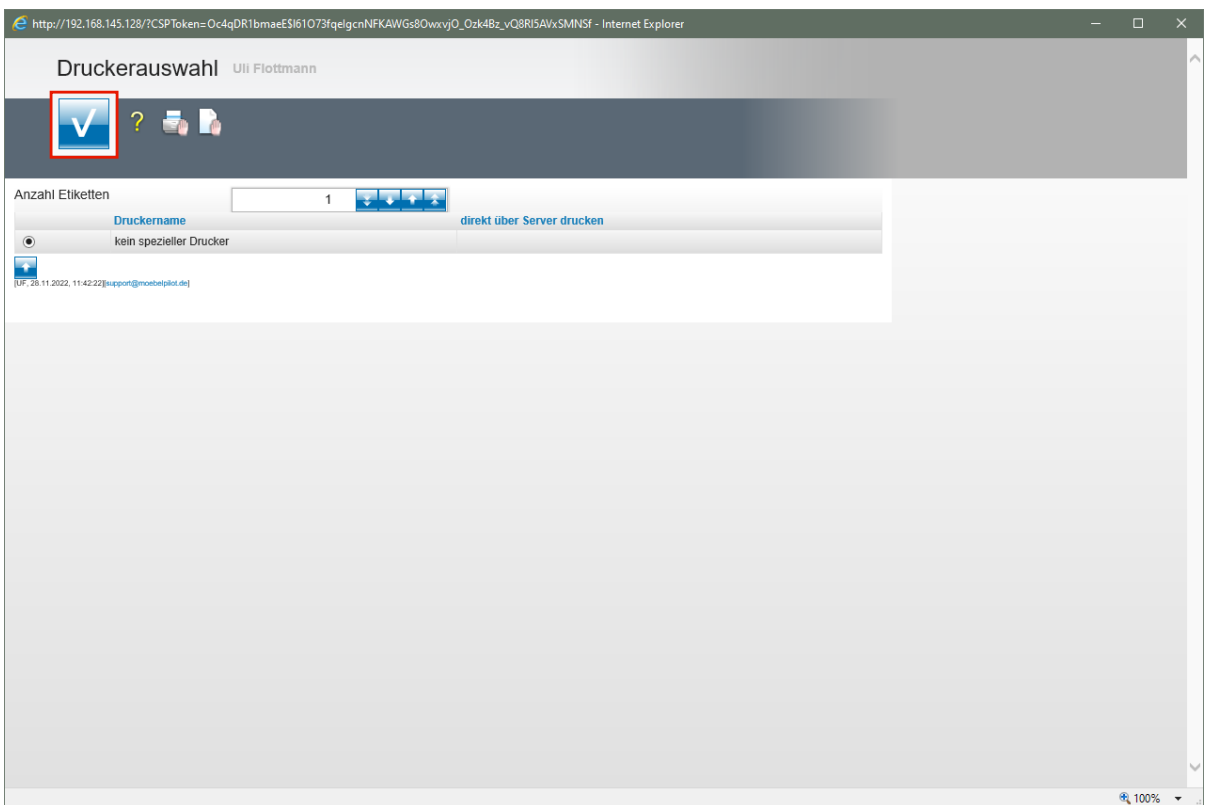

Klicken Sie auf die Schaltfläche **Speichern**.

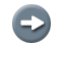

Wählen Sie danach Ihren entsprechenden Drucker aus und bestätigen Sie dann Ihre Auswahl.

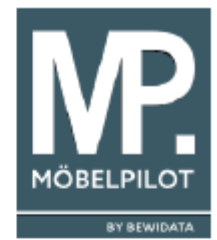

3/3700 11228 40T NEP 70022-00005

## **Couchtisch** Global 5400

Art. Nr. 160537 Ausf.: Eiche geölt ca. 130x70 cm mit Glaseinlage / Klarglas

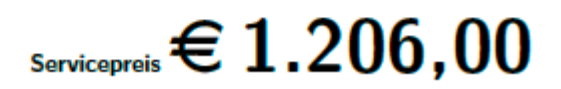

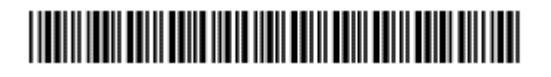

**Bedeutung Code-Zeile**

3 = Hauptwarengruppe

3700 = kompletter Warengruppenschlüssel

11228 = verschlüsseltes Druckdatum des Etiketts 11 = November 2 = Jahr 2022  $28 = Tag$ 

40 T= Lieferzeit in Tagen

## <span id="page-7-0"></span>**Lösungsweg 2**

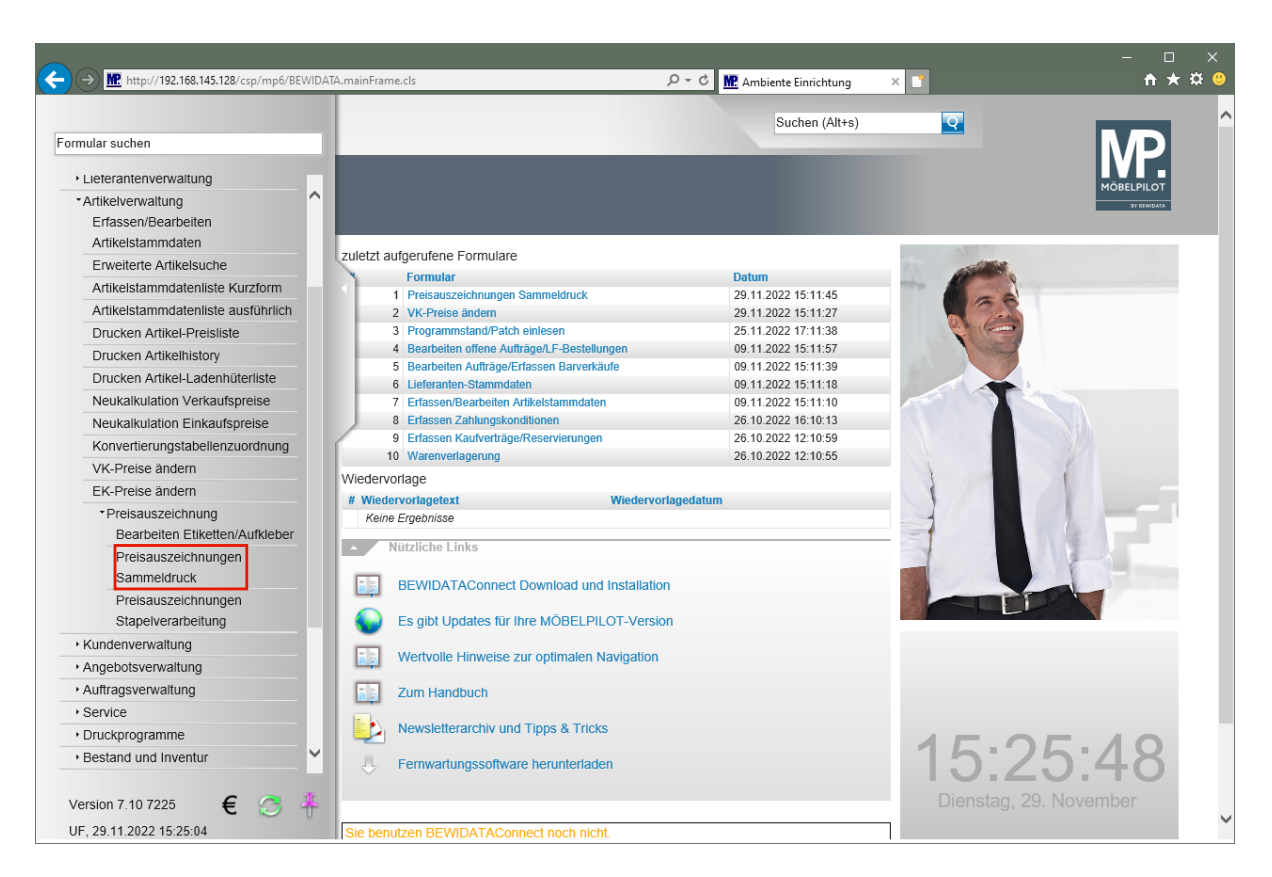

## <span id="page-7-1"></span>**Formular: Preisauszeichnungen Sammeldruck**

**Wir beschreiben Ihnen die Funktion des Formulars an einem Beispiel. Die Bedeutung und Funktion aller Formularfelder entnehmen Sie bitte der Dokumentation** *"Formular: Preisauszeichnung Sammeldruck"***.**

#### **Szenario:**

**Bei Artikeln des Lieferanten 70022 wurden soeben die VK-Preise angehoben. Nun sollen die Bestandsartikel mit einem neuen Preisetikett ausgezeichnet werden.**

Klicken Sie im Inhaltsverzeichnis auf den Hyperlink **Preisauszeichnungen Sammeldruck**.

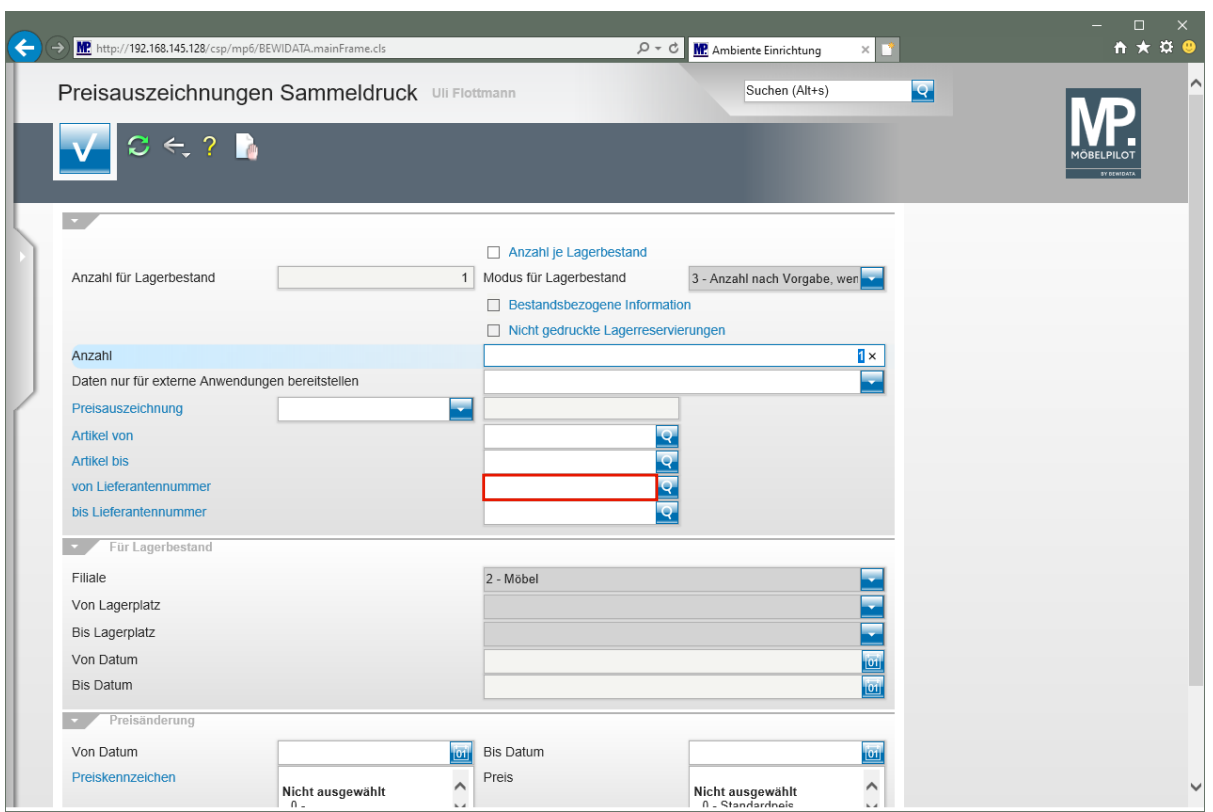

Klicken Sie auf das Eingabefeld **von Lieferantennummer**.

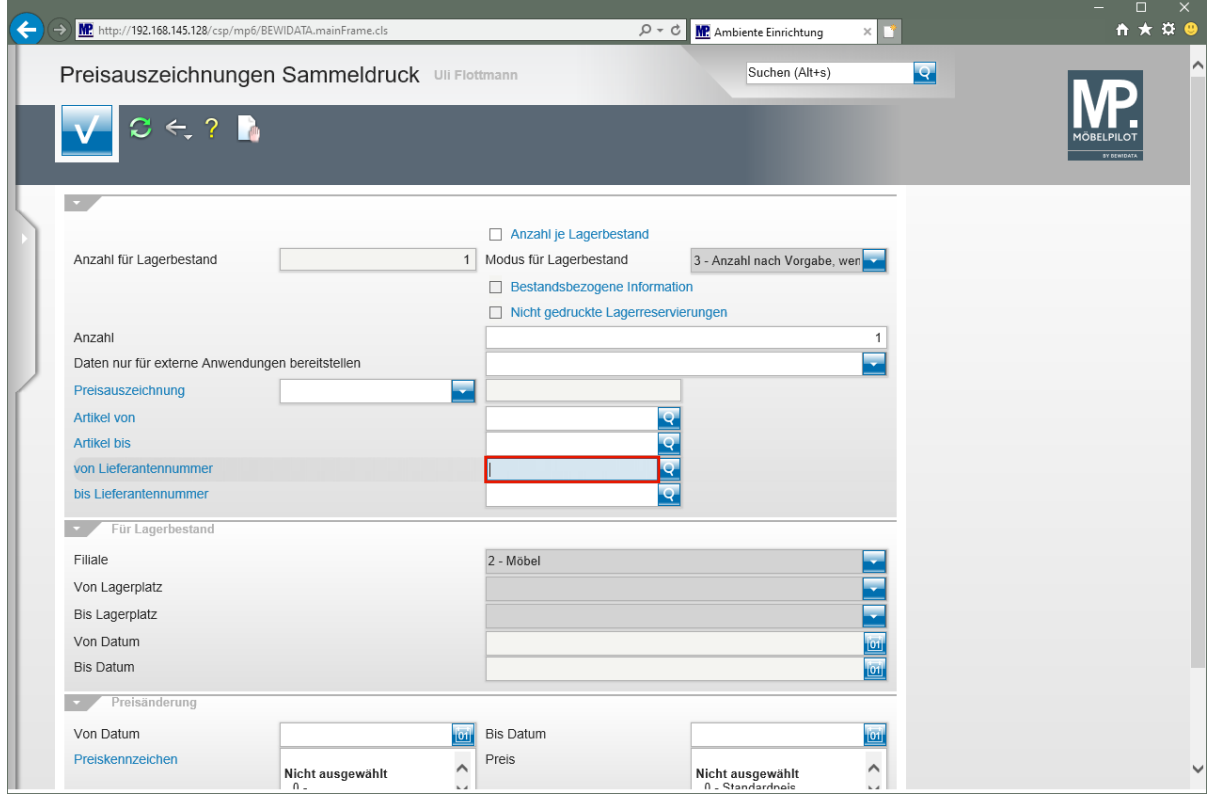

Geben Sie **70022** im Feld **von Lieferantennummer** ein.

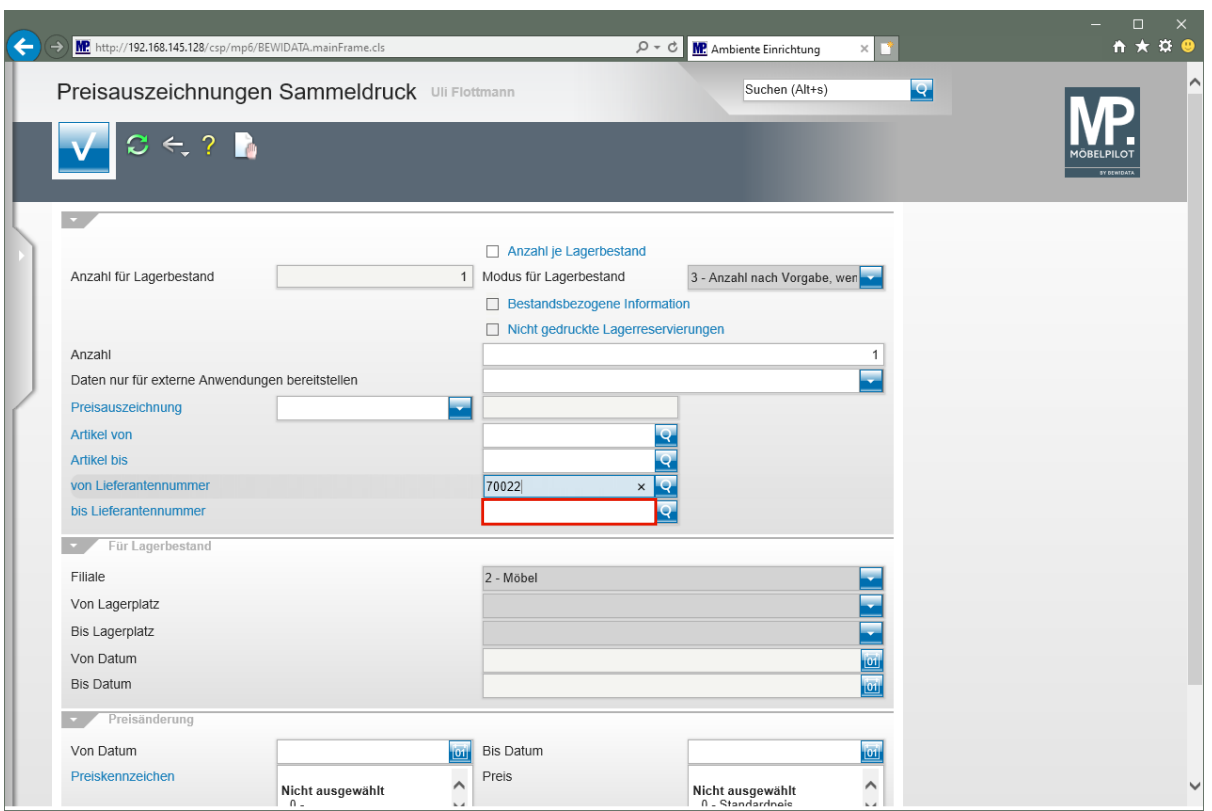

Klicken Sie auf das Eingabefeld **bis Lieferantennummer**.

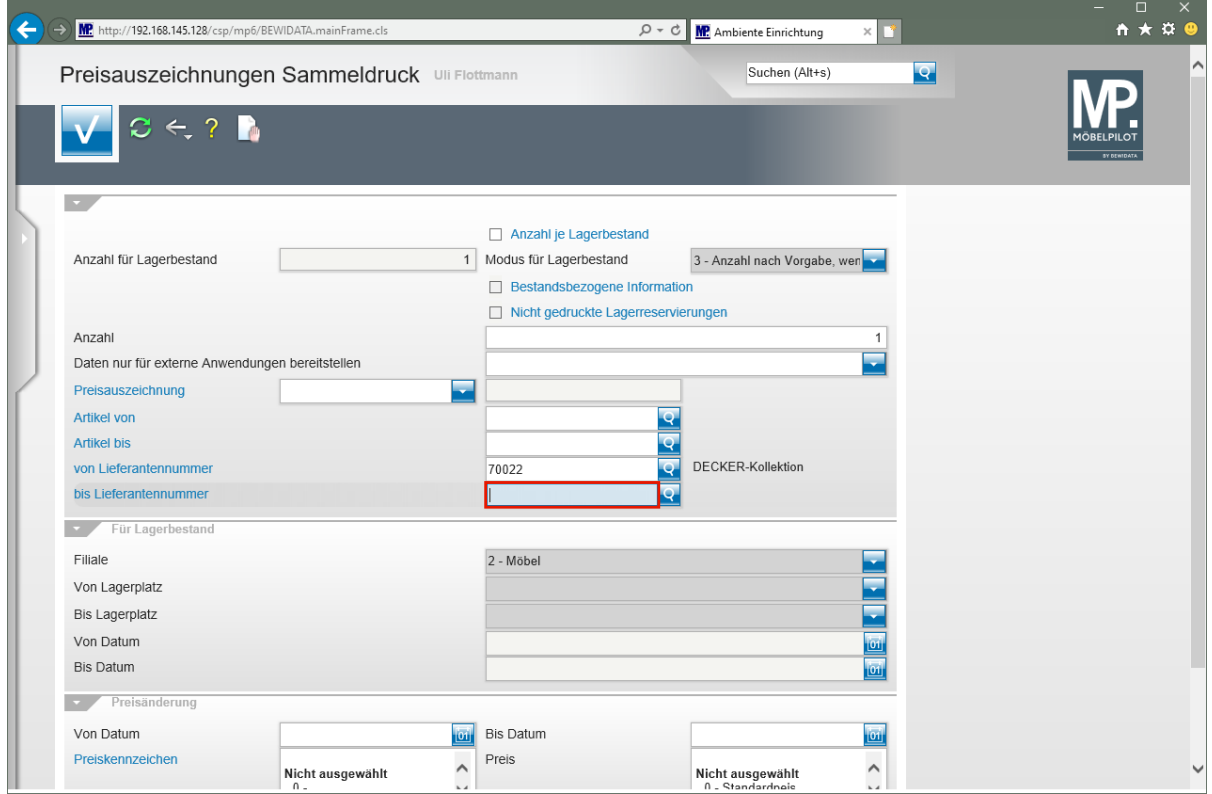

Geben Sie **70022** im Feld **bis Lieferantennummer** ein.

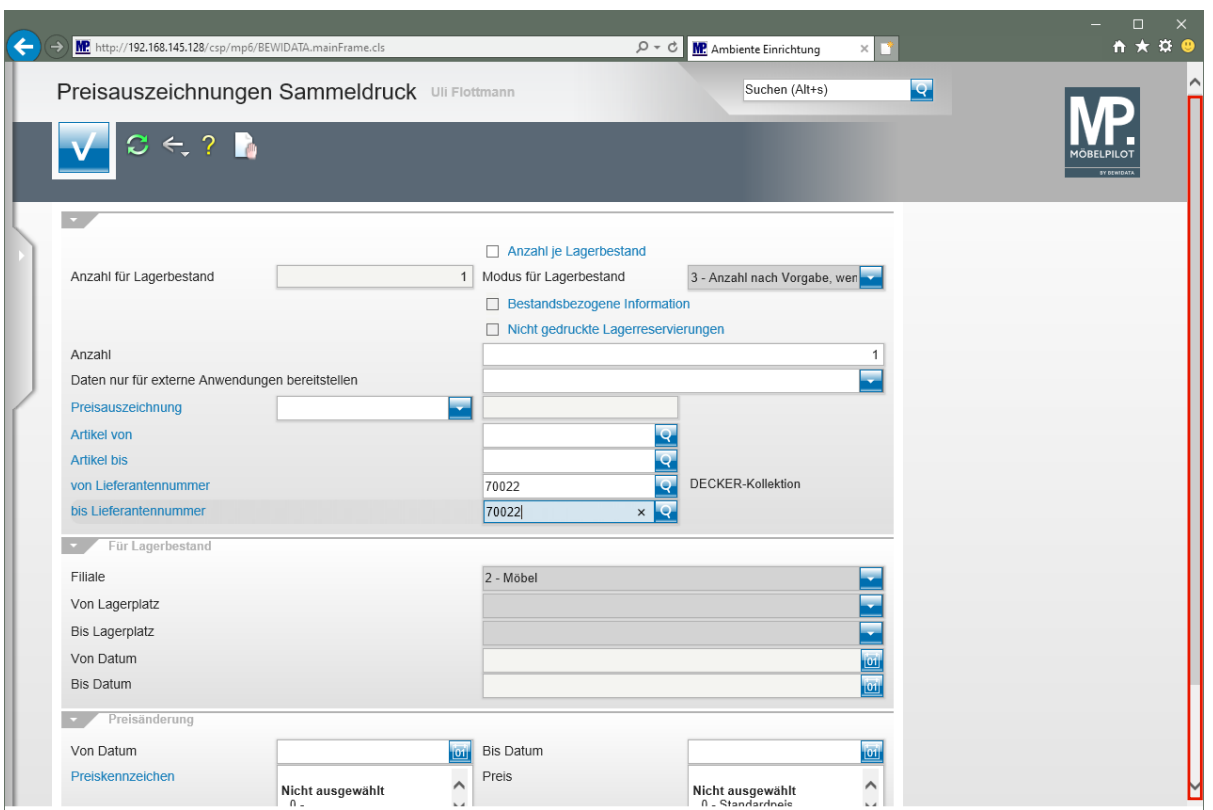

Klicken Sie auf die vertikale Bildlaufleiste.

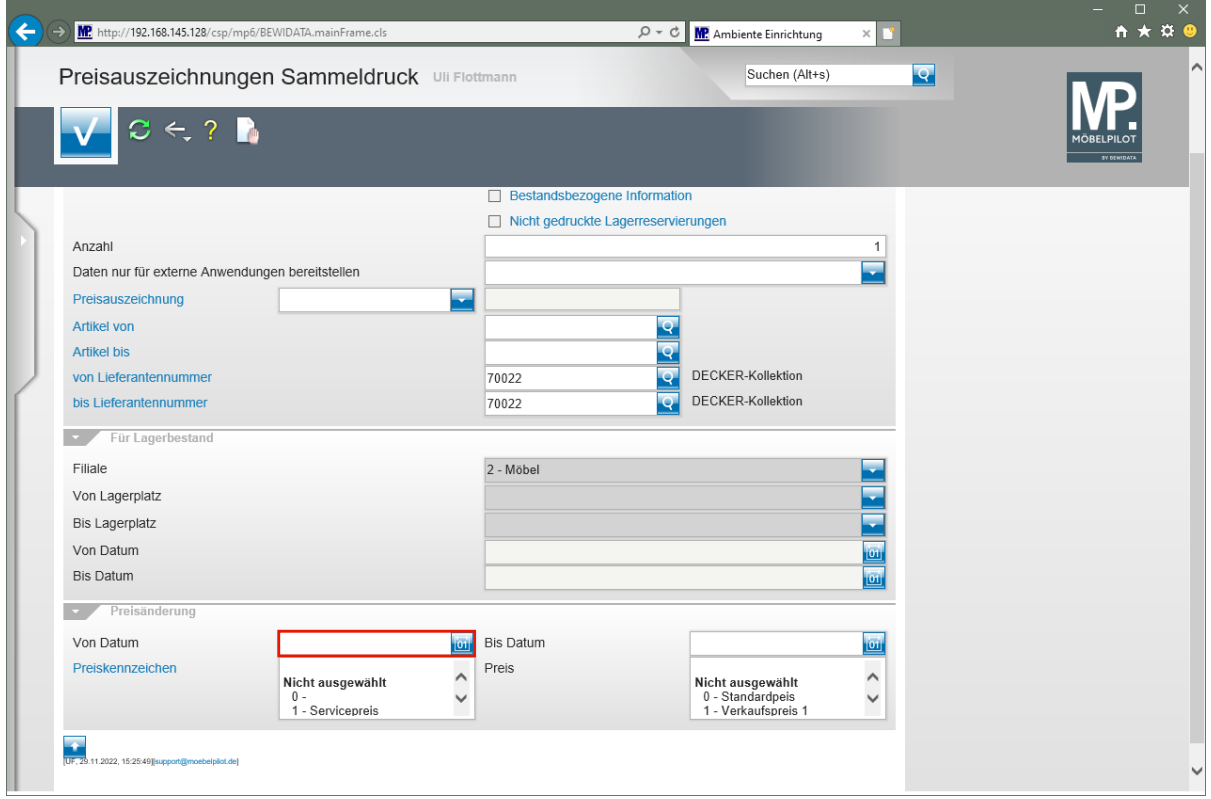

Klicken Sie auf das Eingabefeld **Von Datum**.

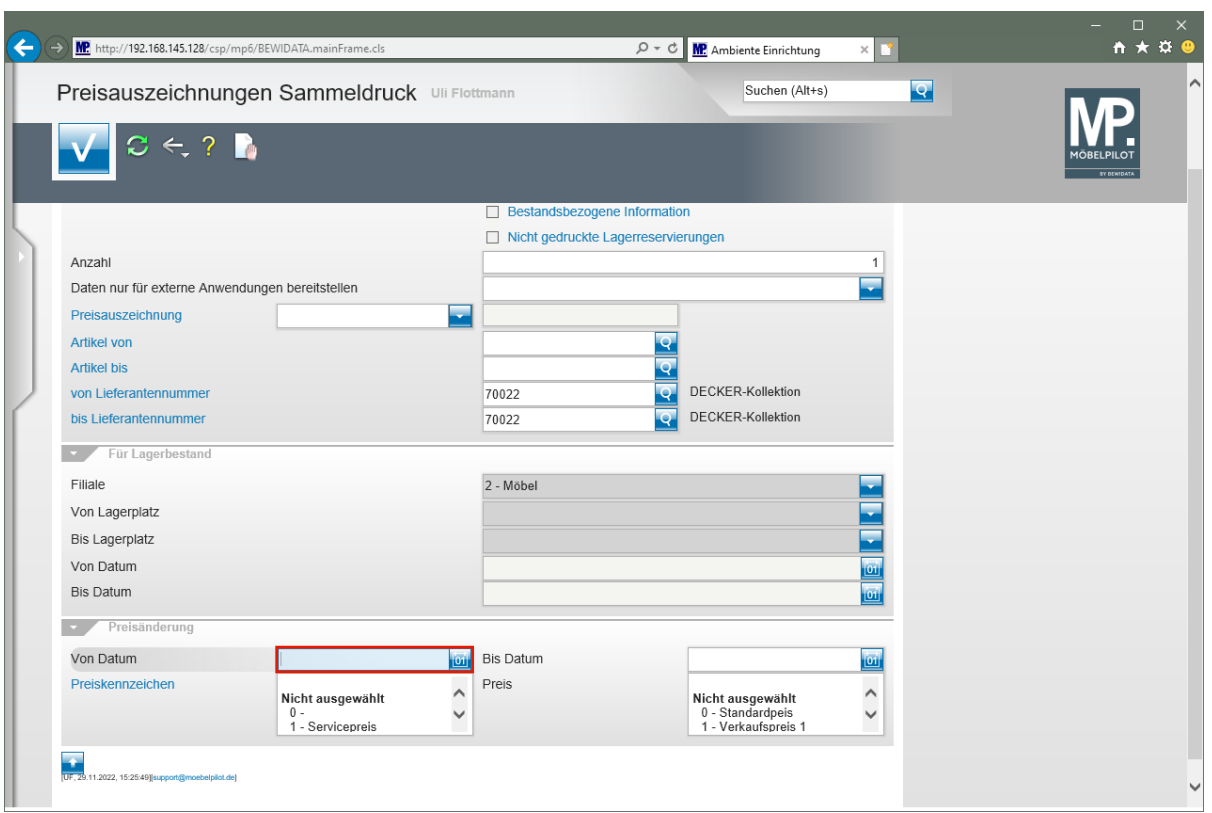

Geben Sie **.** im Feld **Von Datum** ein.

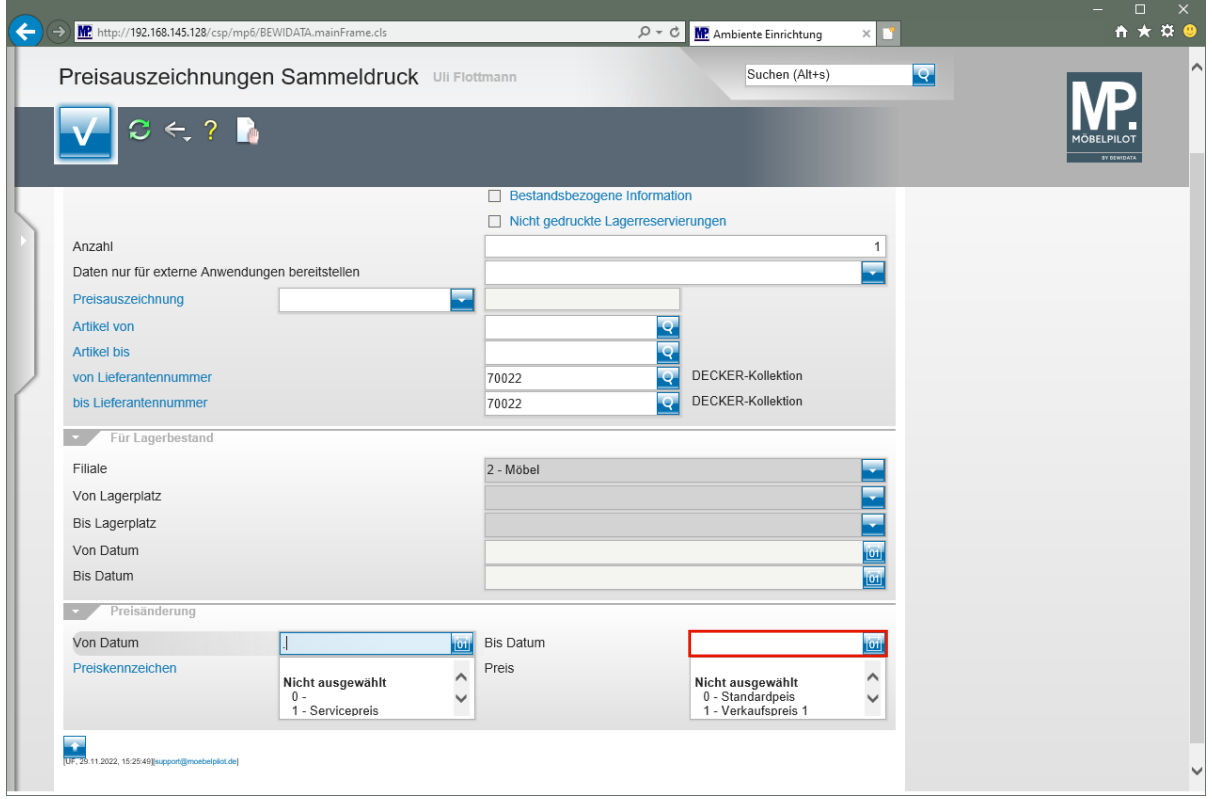

Klicken Sie auf das Eingabefeld **Bis Datum**.

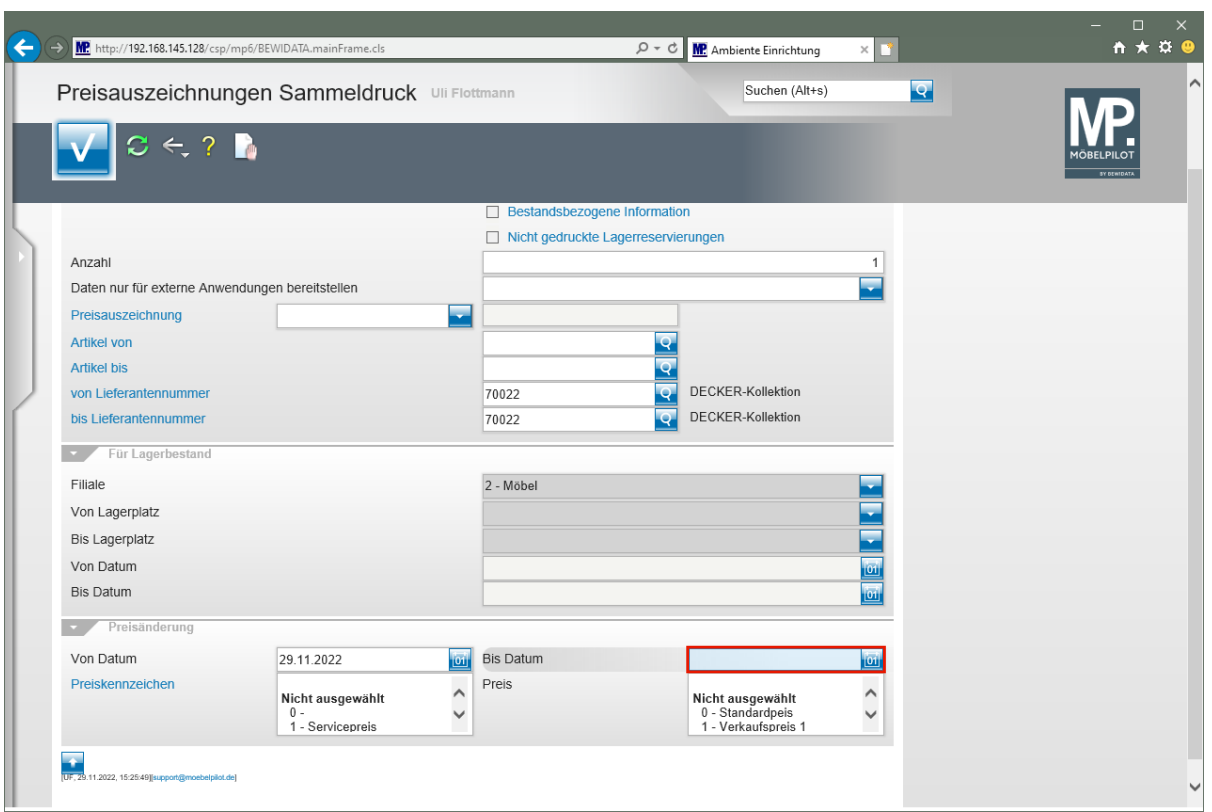

Geben Sie **.** im Feld **Bis Datum** ein.

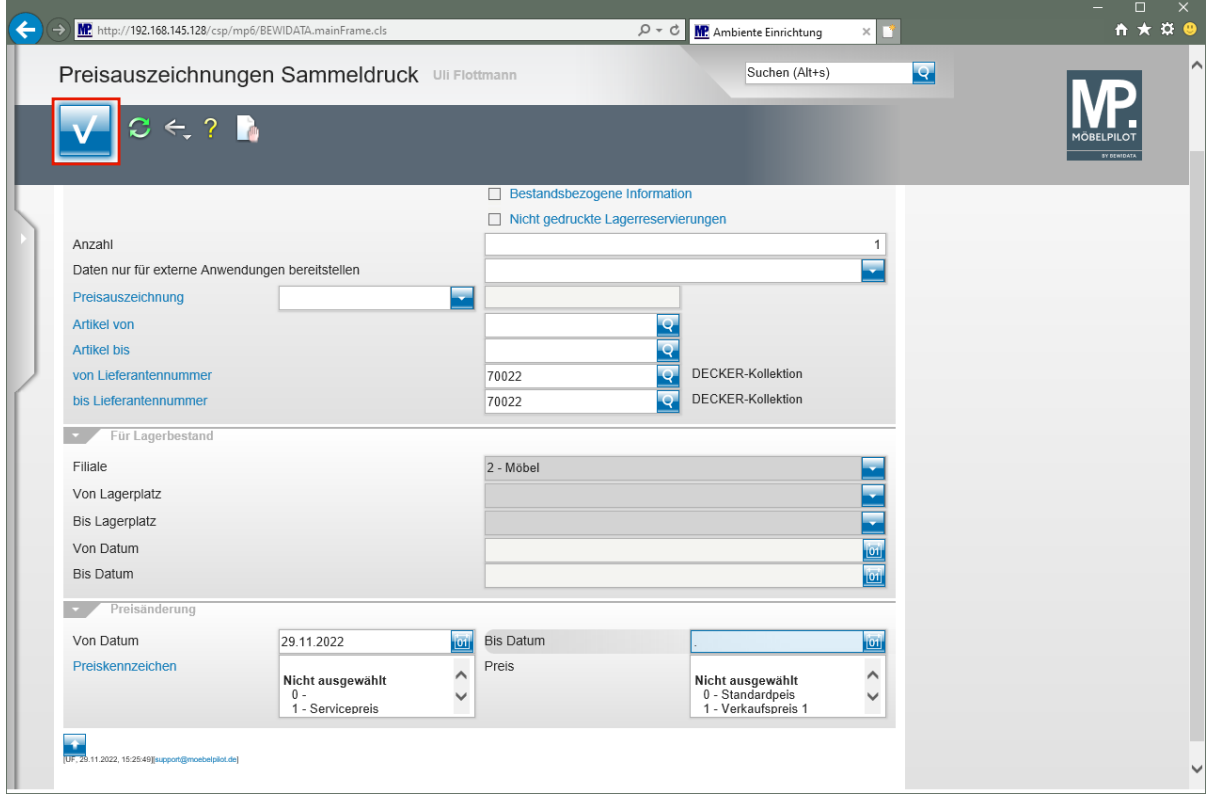

Klicken Sie auf die Schaltfläche **Speichern** und drucken Sie anschließend die Preisetiketten in gewohnter Weise.

## <span id="page-13-0"></span>**Lösungsweg 3**

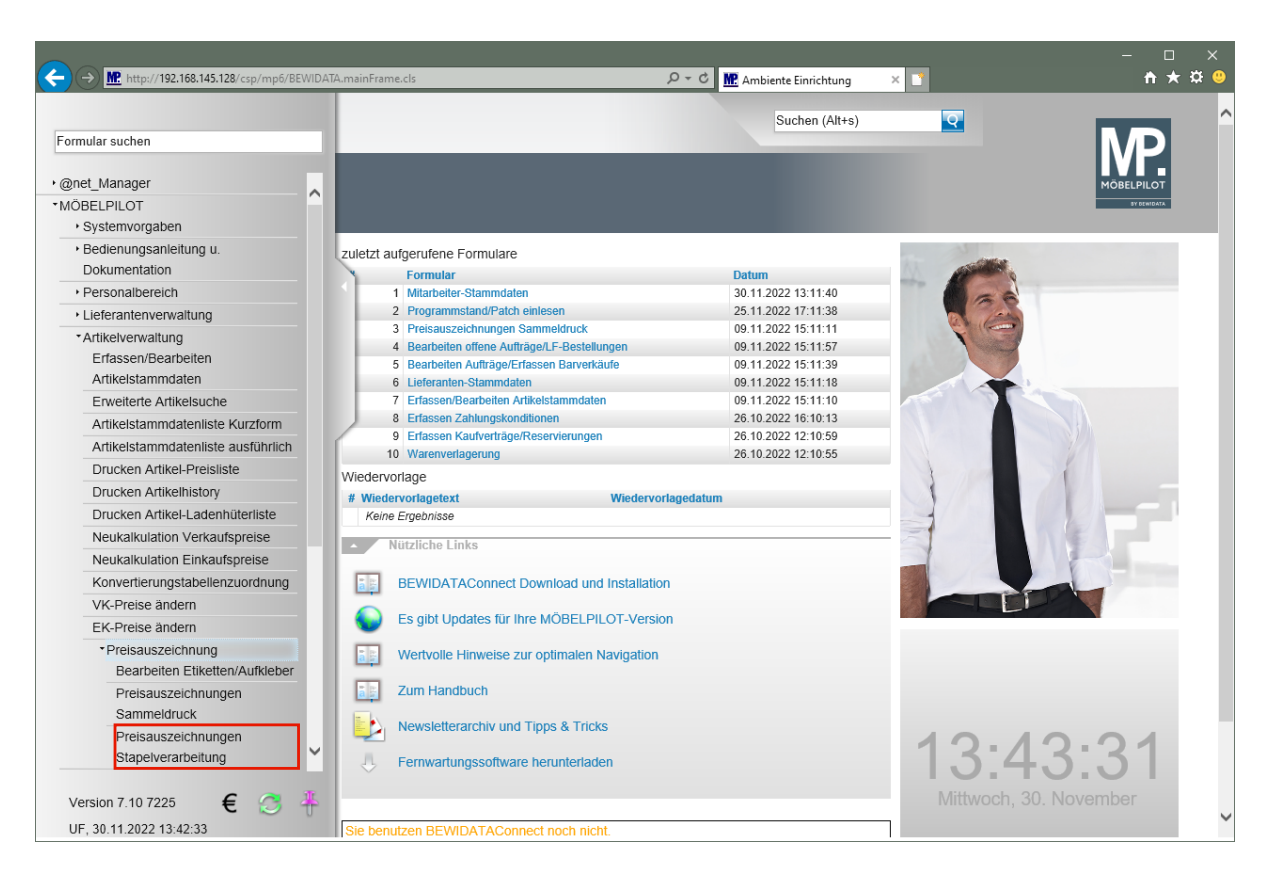

## <span id="page-13-1"></span>**Formular: Preisauszeichnungen Stapelverarbeitung**

Klicken Sie auf den Hyperlink **Preisauszeichnungen Stapelverarbeitung**.

**Wir beschreiben Ihnen die Vorgehensweise an einem Beispiel. Die Bedeutung und Funktion aller Formularfelder und Buttons entnehmen Sie bitte der Dokumentation** *"Formular: Preisauszeichnung Stapelverarbeitung"***.**

#### **Szenario:**

**Der angemeldete Mitarbeiter will sofort für einige Artikel Preisetiketten mit unterschiedlichen Formaten produzieren.**

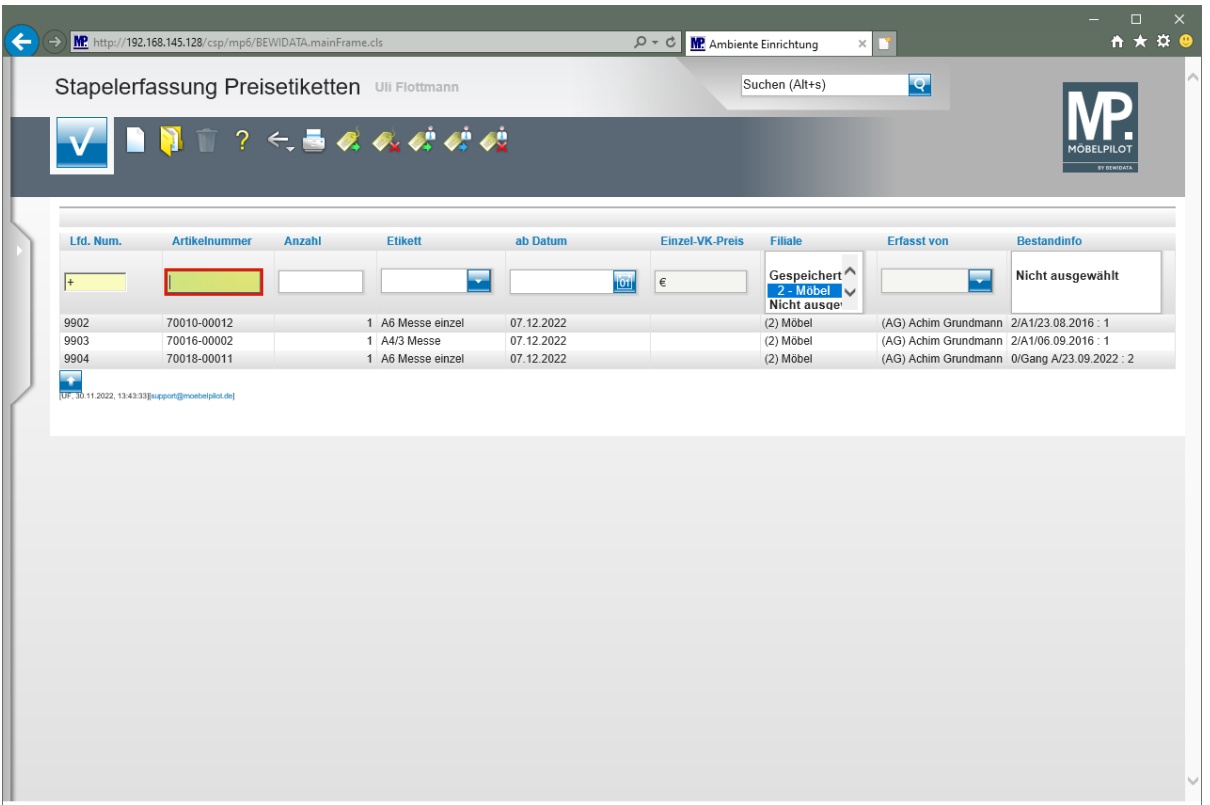

Geben Sie **70034,14** im Feld **Artikelnummer** ein.

 $\bullet$ Im Stapel wurden bereits von einem Mitarbeiter Vorgaben für den Druck einiger Preisetiketten eingepflegt.

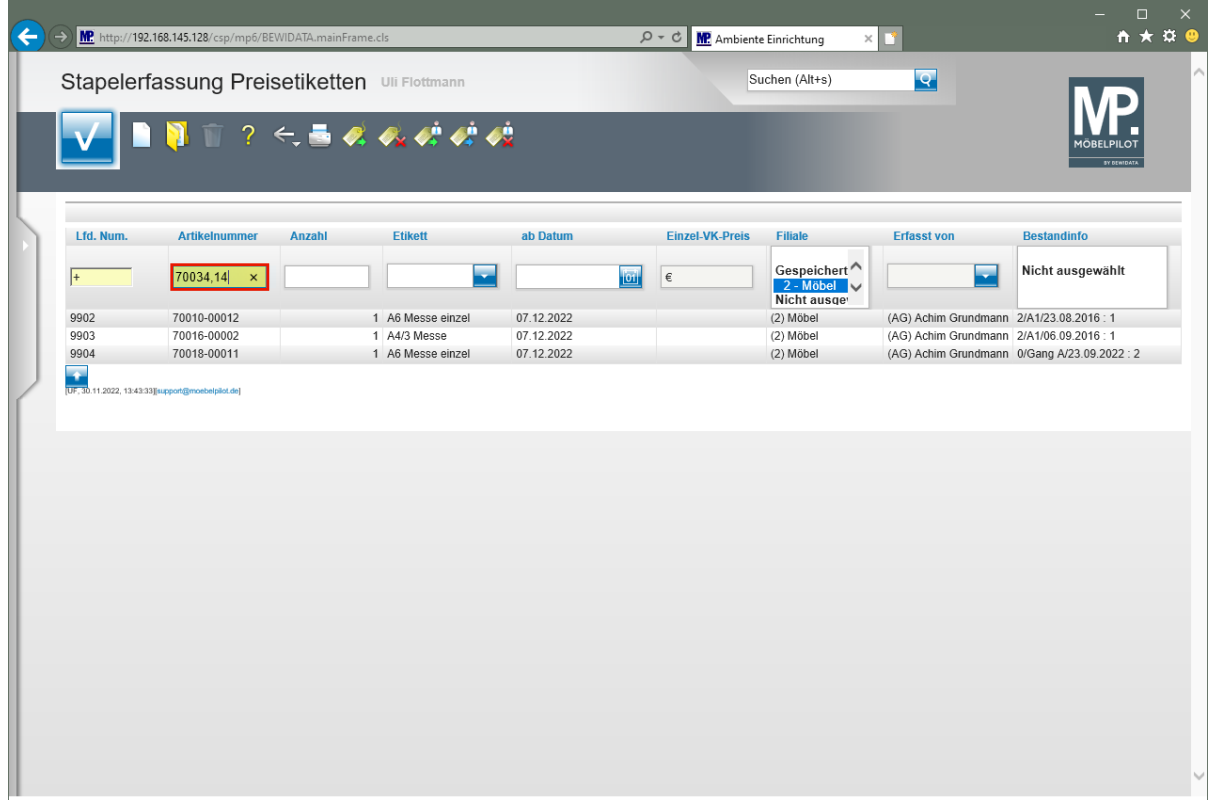

Drücken Sie die Taste

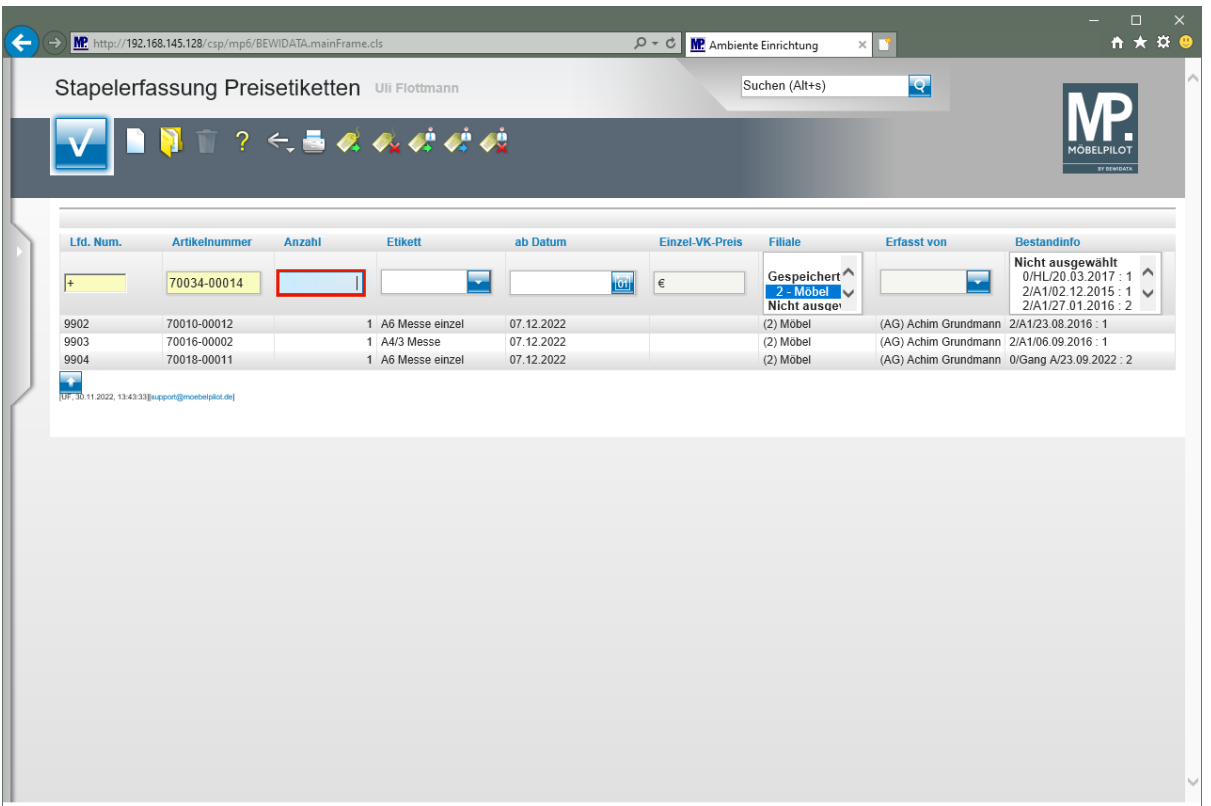

Geben Sie **1** im Feld **Anzahl** ein.

 $\blacksquare$ 

 $\overline{\mathbf{I}}$ Wollen Sie für den Artikel nur ein Preisschild drucken, dann ist eine Vorgabe im Feld *"Anzahl"* nicht zwingend erforderlich.

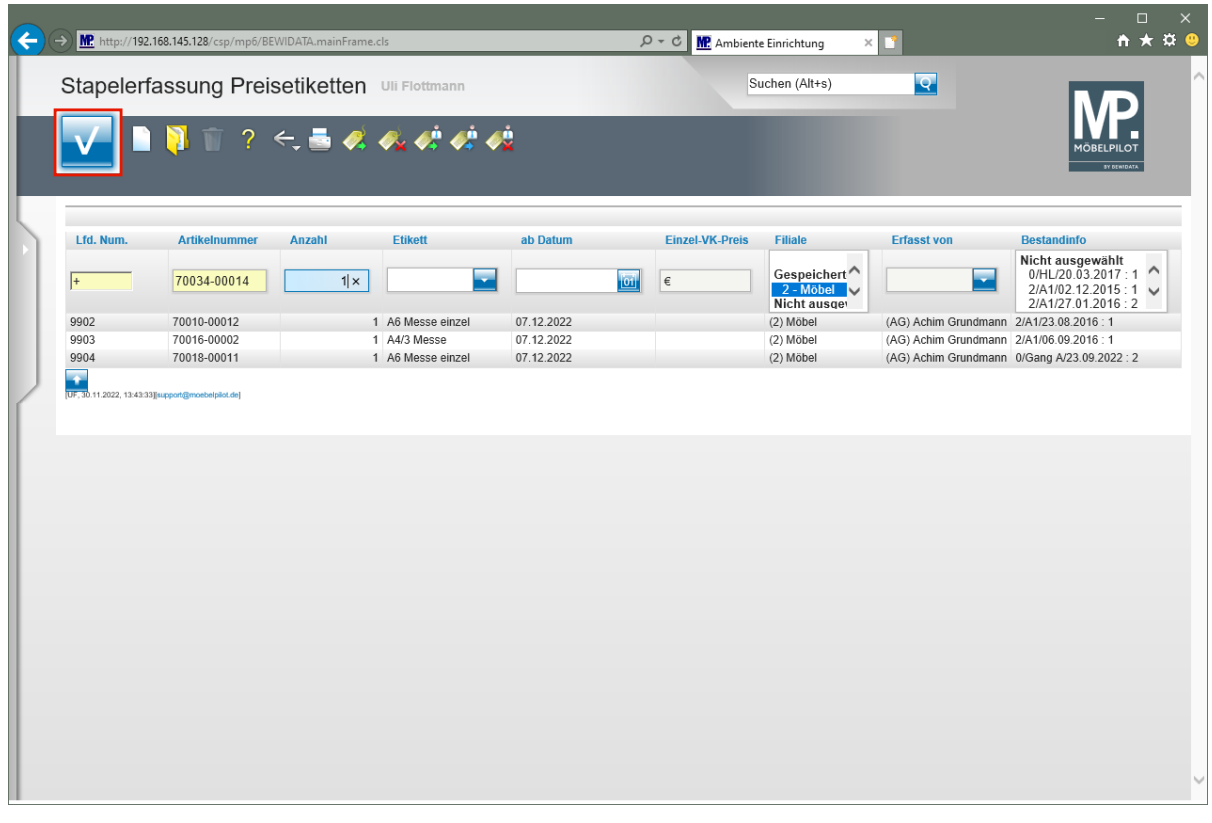

Wollen Sie, dass das Etikett im Standardformat gedruckt wird, dann kann das Feld *"Etikett"* ignoriert werden.

Soll das Etikett erst zu einem späteren Zeitpunkt gedruckt werden, dann hinterlegen Sie das entsprechende Datum im Feld *"ab Datum".*

Klicken Sie auf die Schaltfläche **Speichern**.

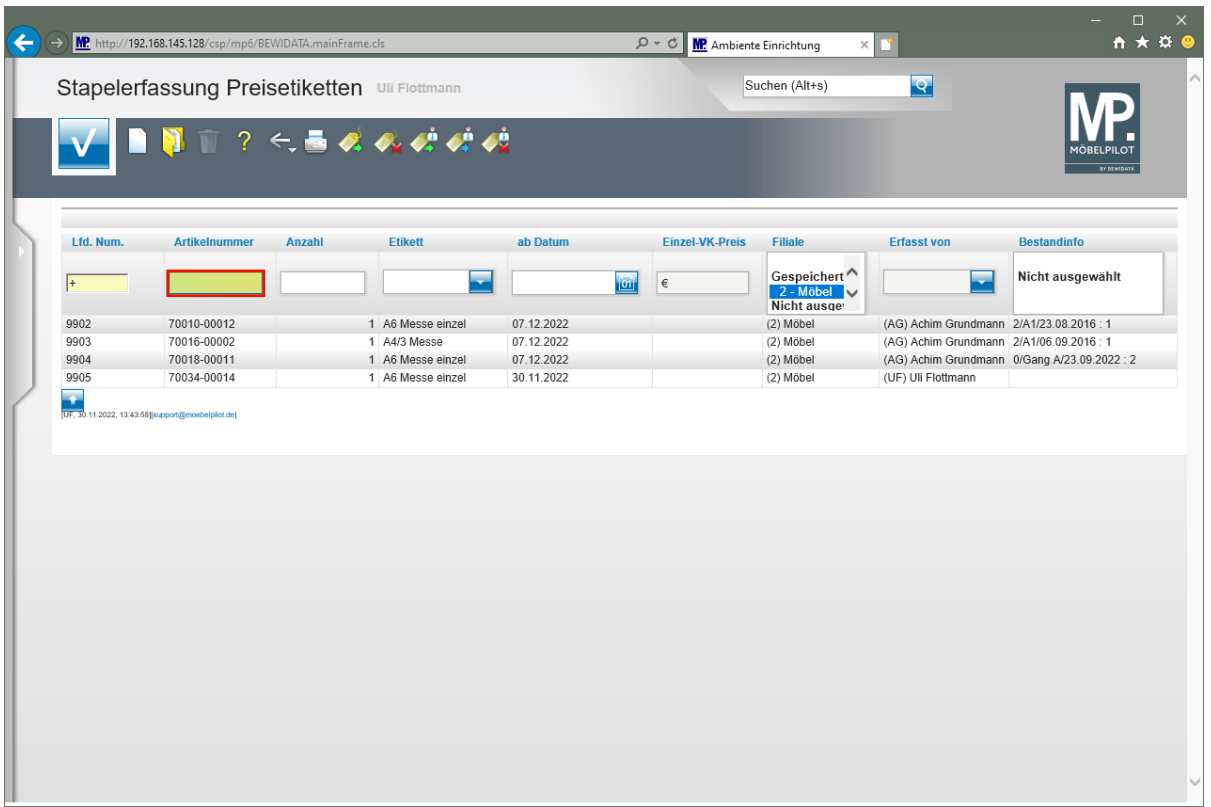

Geben Sie **70034,12** im Feld Artikelnummer ein.

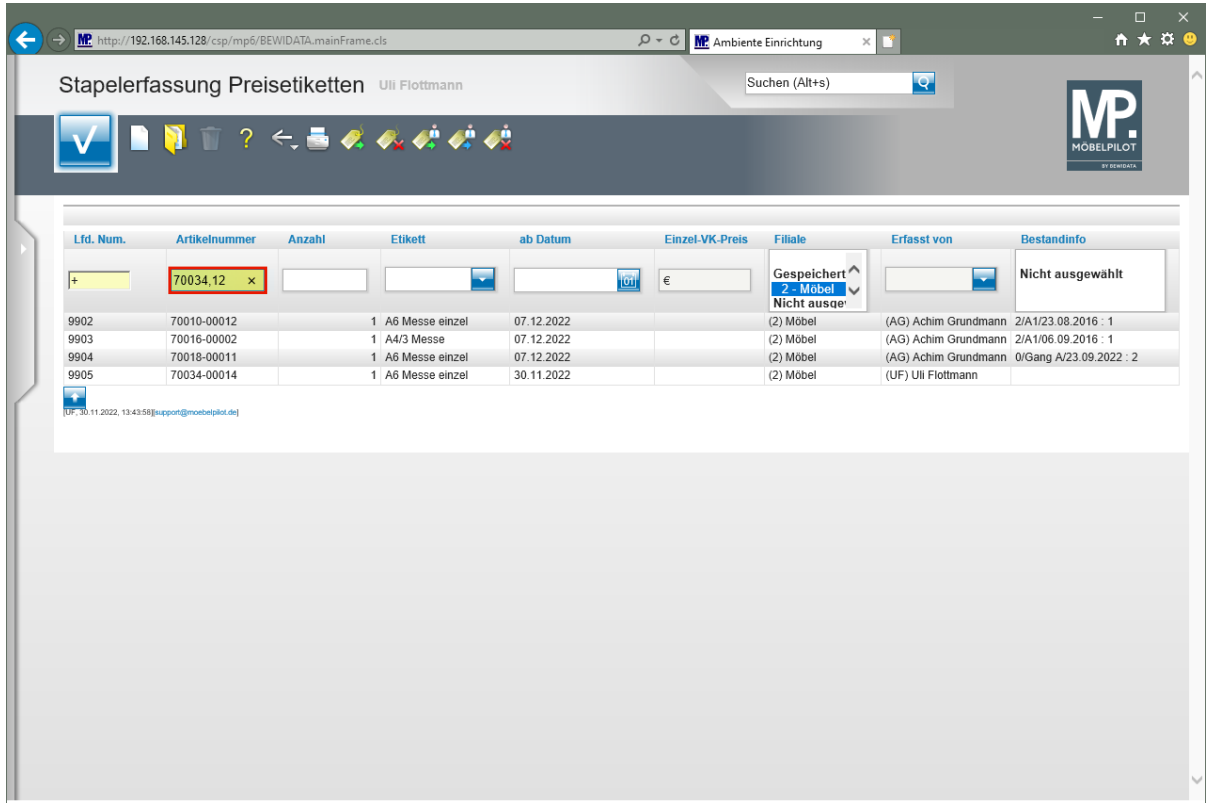

Drücken Sie die Taste

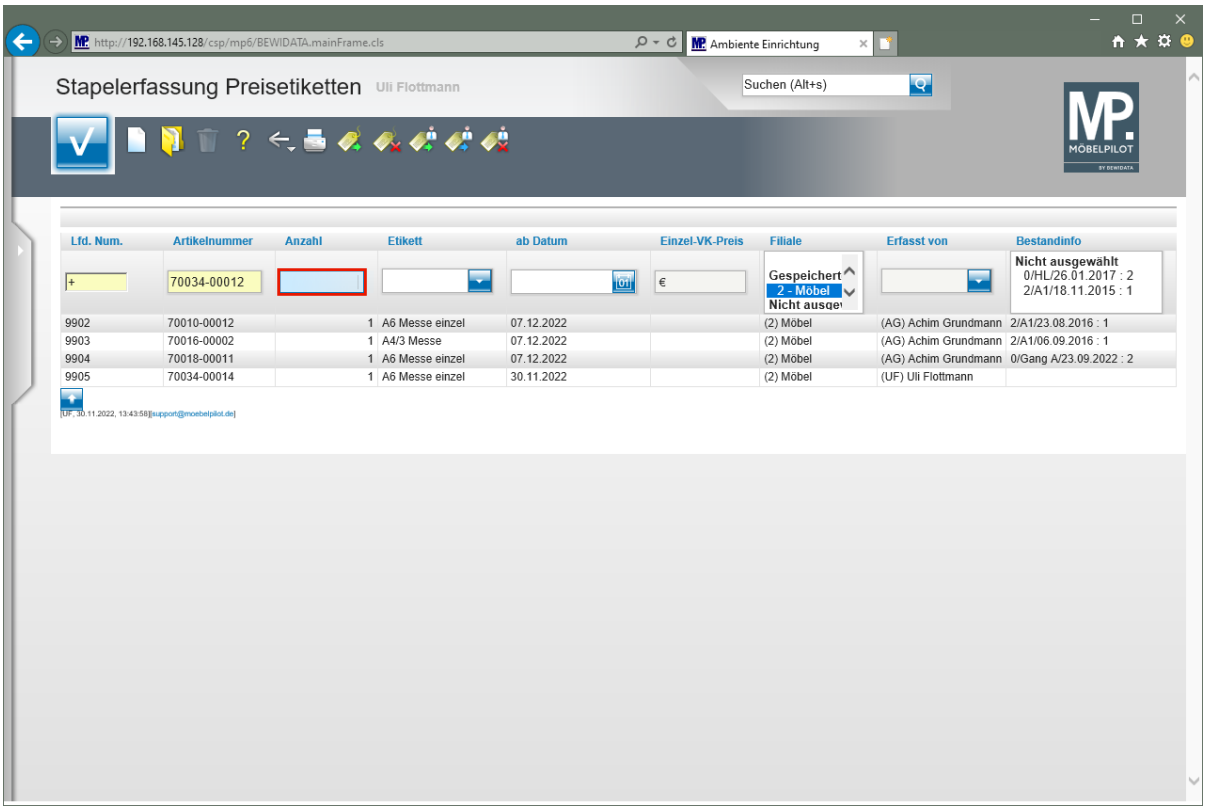

Geben Sie **1** im Feld Anzahl ein.

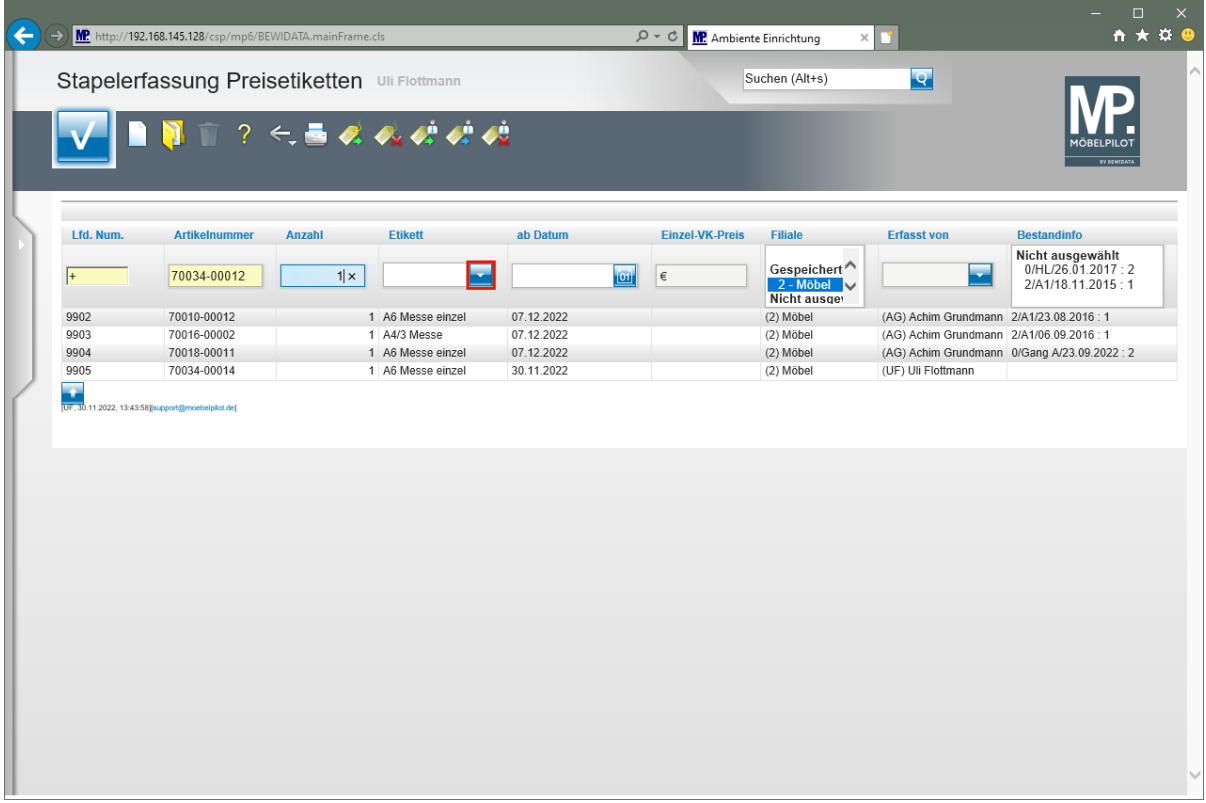

Klicken Sie im Auswahlfeld **Etikett** auf die Schaltfläche **Öffnen**.

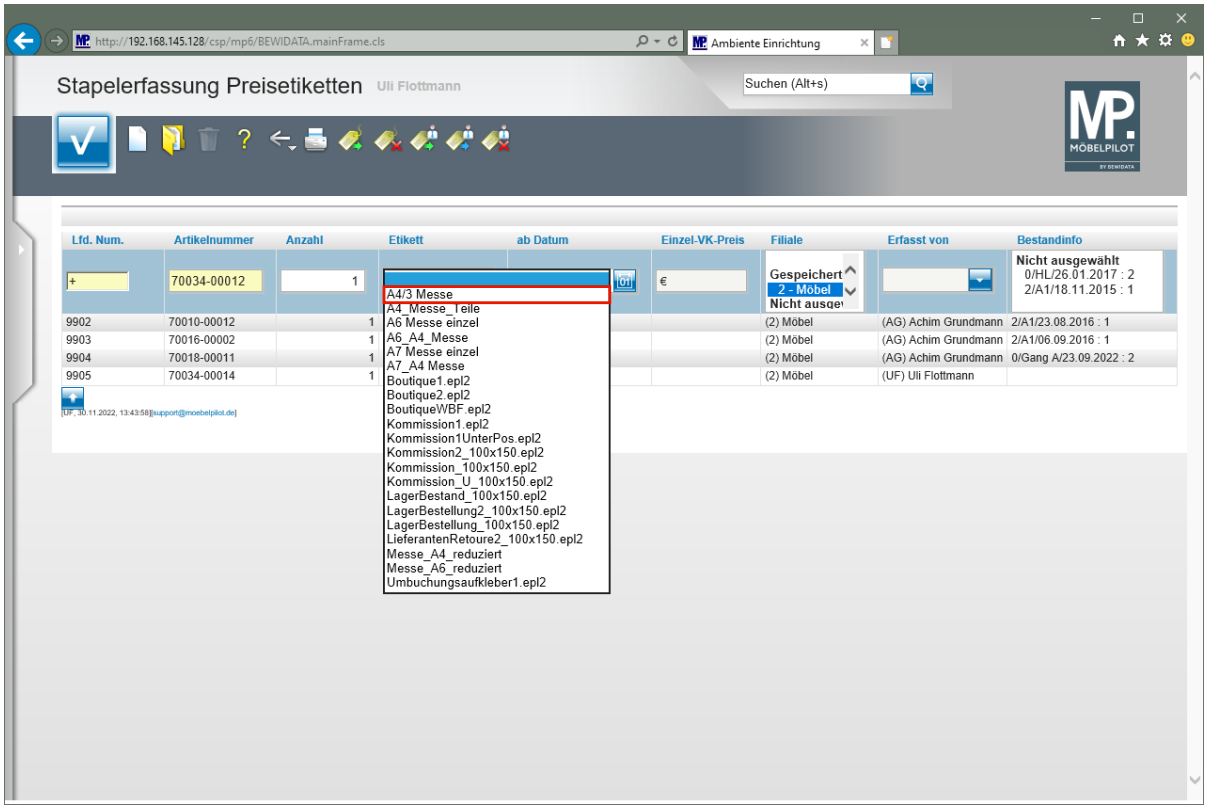

Klicken Sie auf den Listeneintrag **A4/3 Messe**.

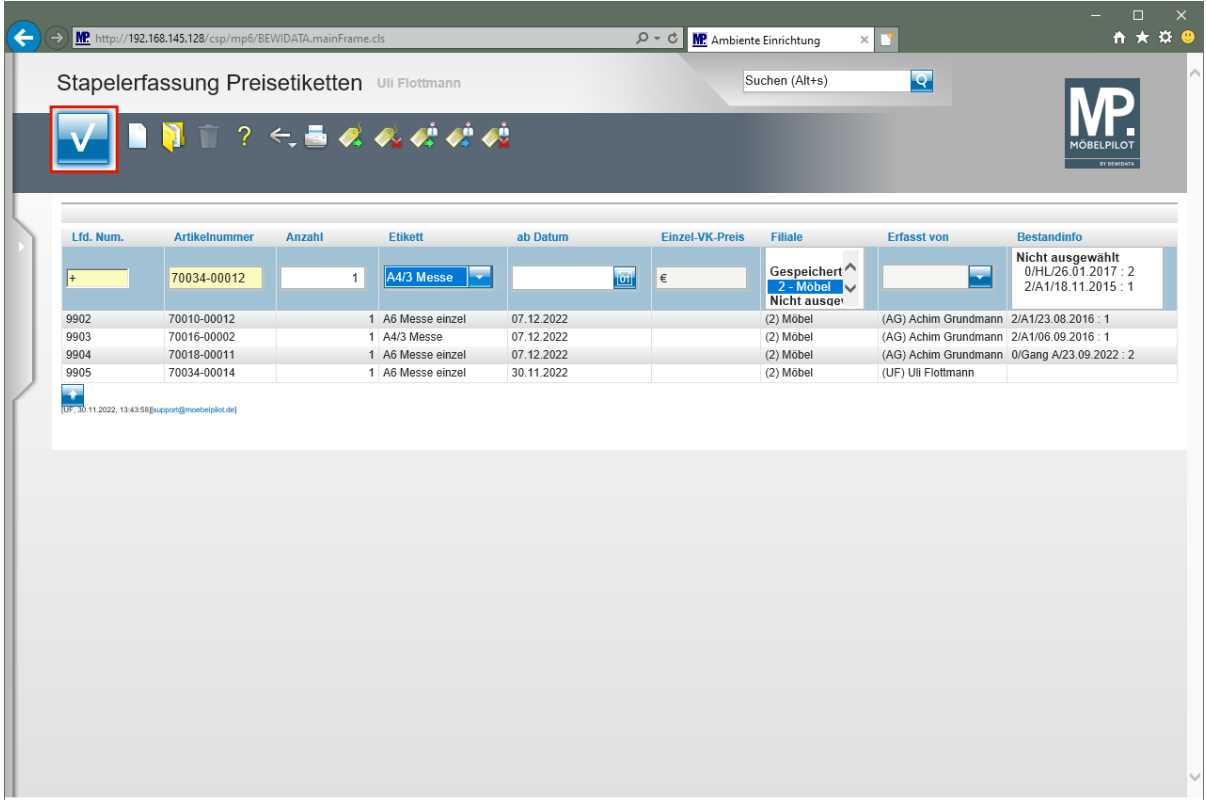

Klicken Sie auf die Schaltfläche **Speichern**.

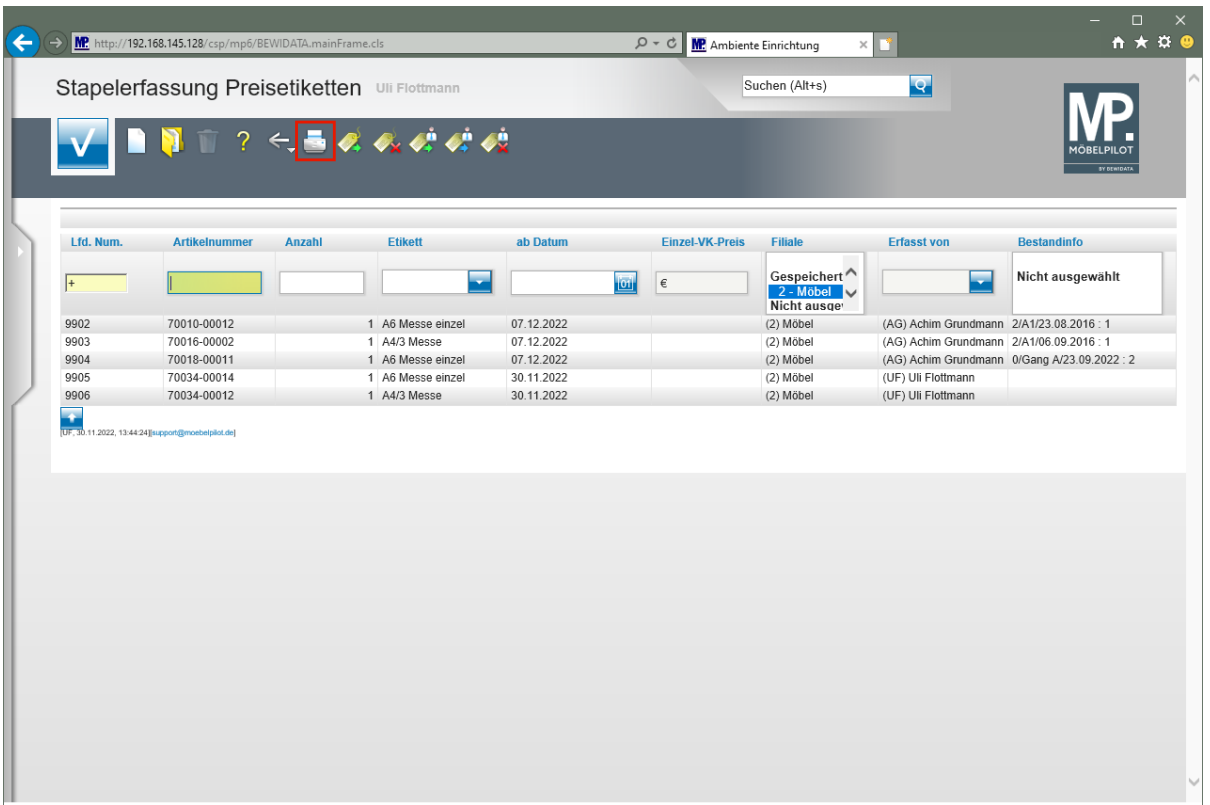

Klicken Sie auf den Hyperlink **Etiketten drucken**.

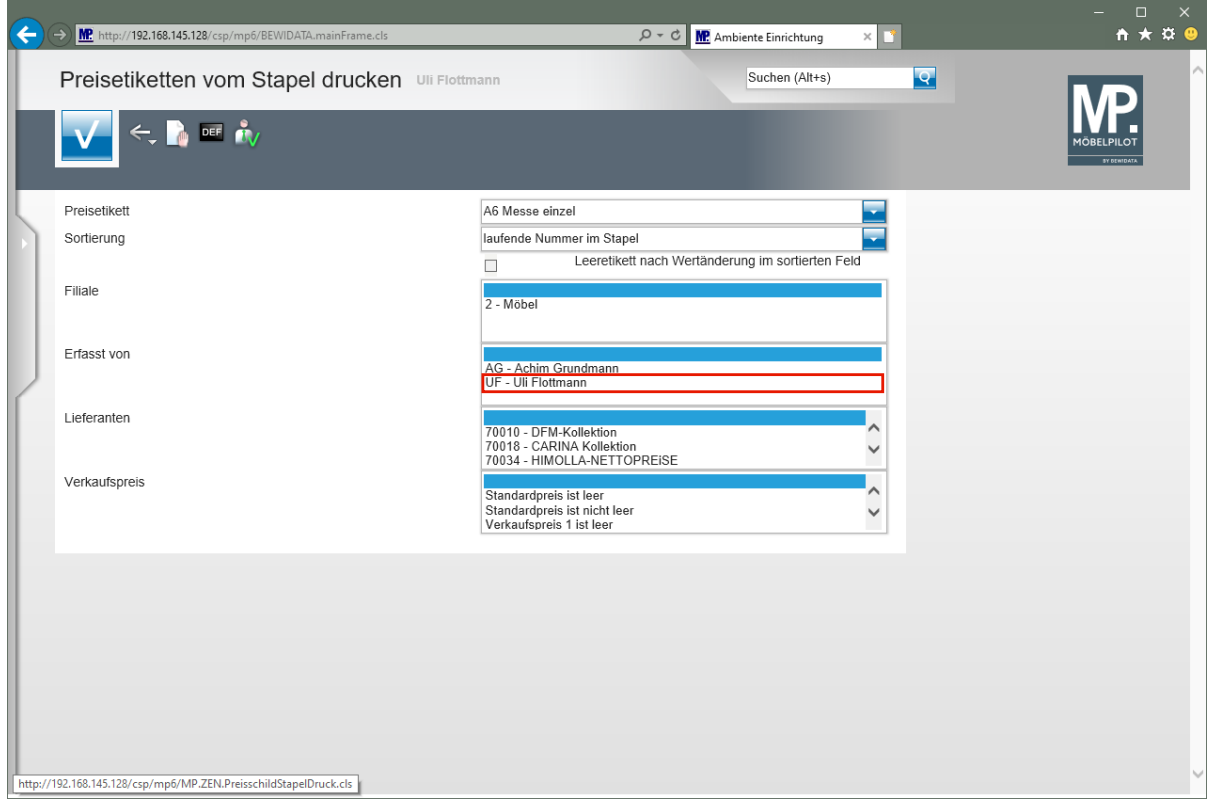

Klicken Sie auf den Listeneintrag **UF - Uli Flottmann**.

 $\bigodot$ 

Legen Sie in diesem Formular unter anderem fest, ob Sie nur die selbst hinterlegten und aktiven (Datum) Etiketten drucken wollen.

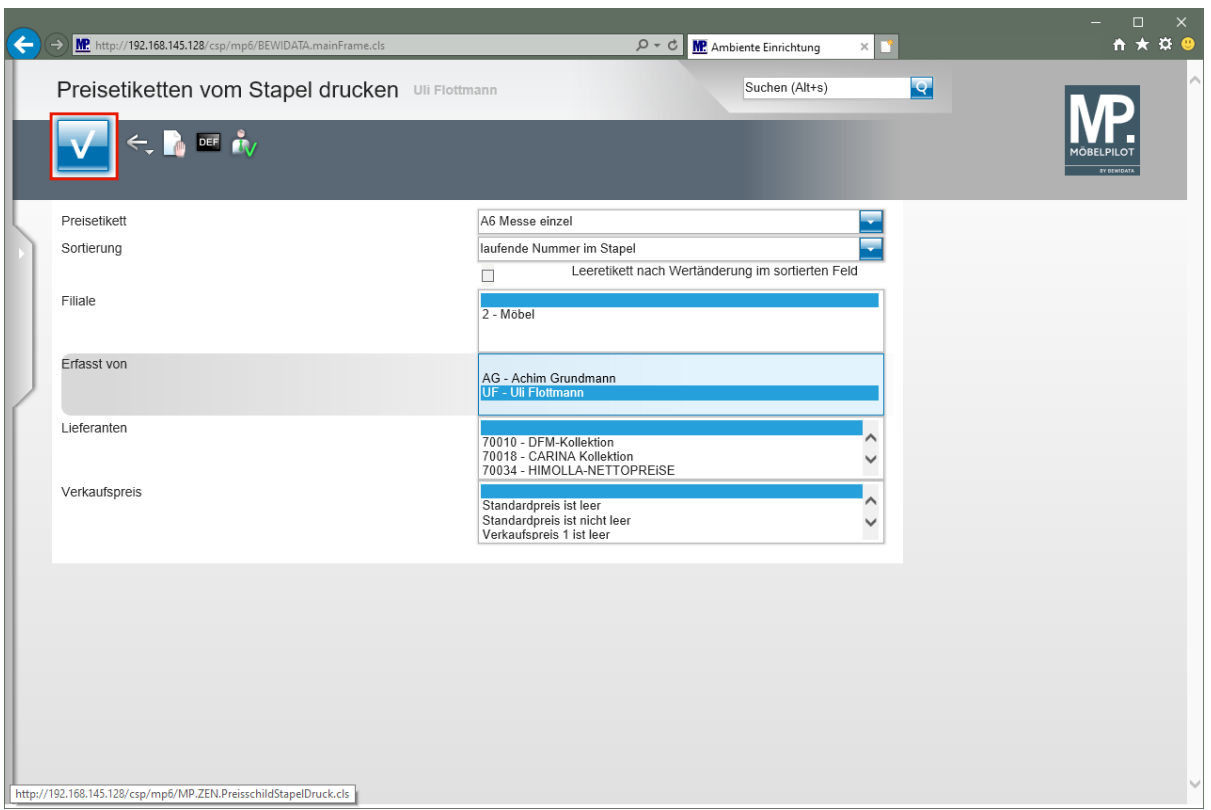

Klicken Sie auf die Schaltfläche **Speichern**.

 $\bigodot$ MÖBELPILOT druckt nun die entsprechenden Preisetiketten.

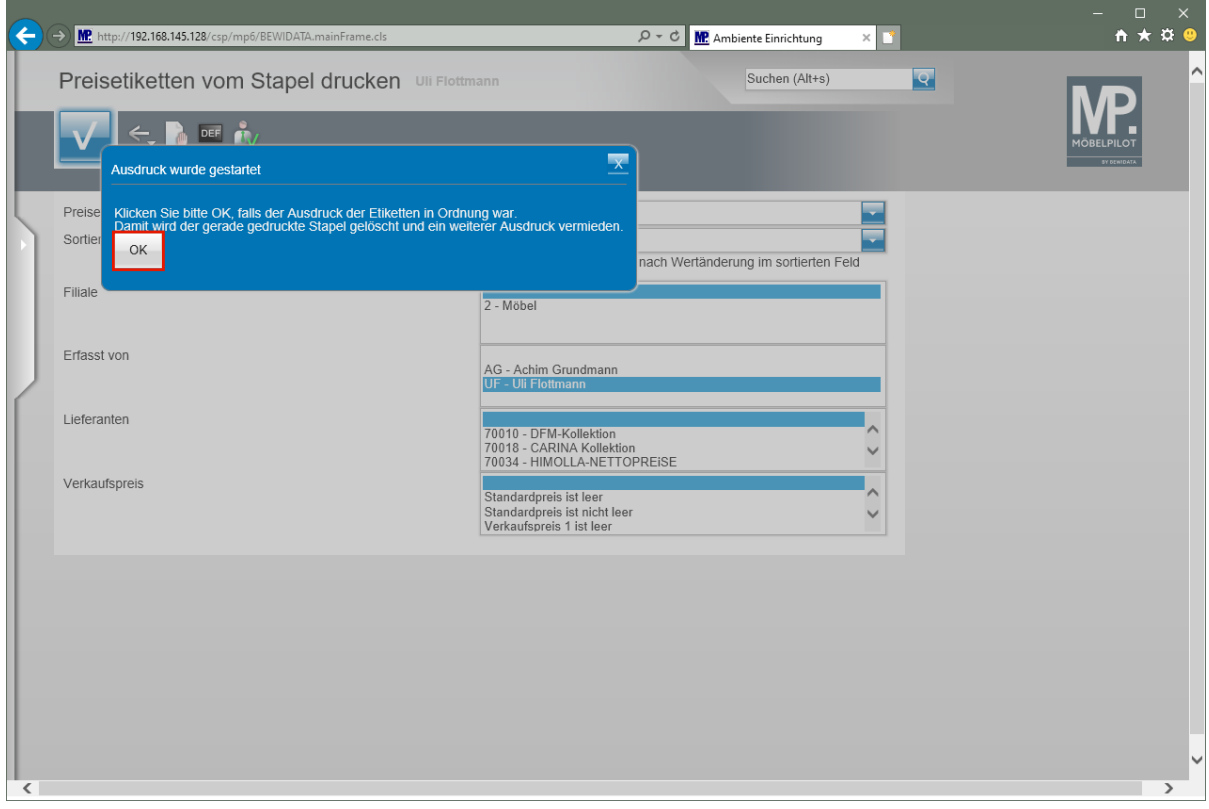

Klicken Sie auf die Schaltfläche **OK**.

 $\mathbf{A}$ Bitte beachten Sie unbedingt diese Meldung und prüfen Sie vor dem nächsten Schritt, ob die Etiketten richtig gedruckt wurden.

 $\bullet$ 

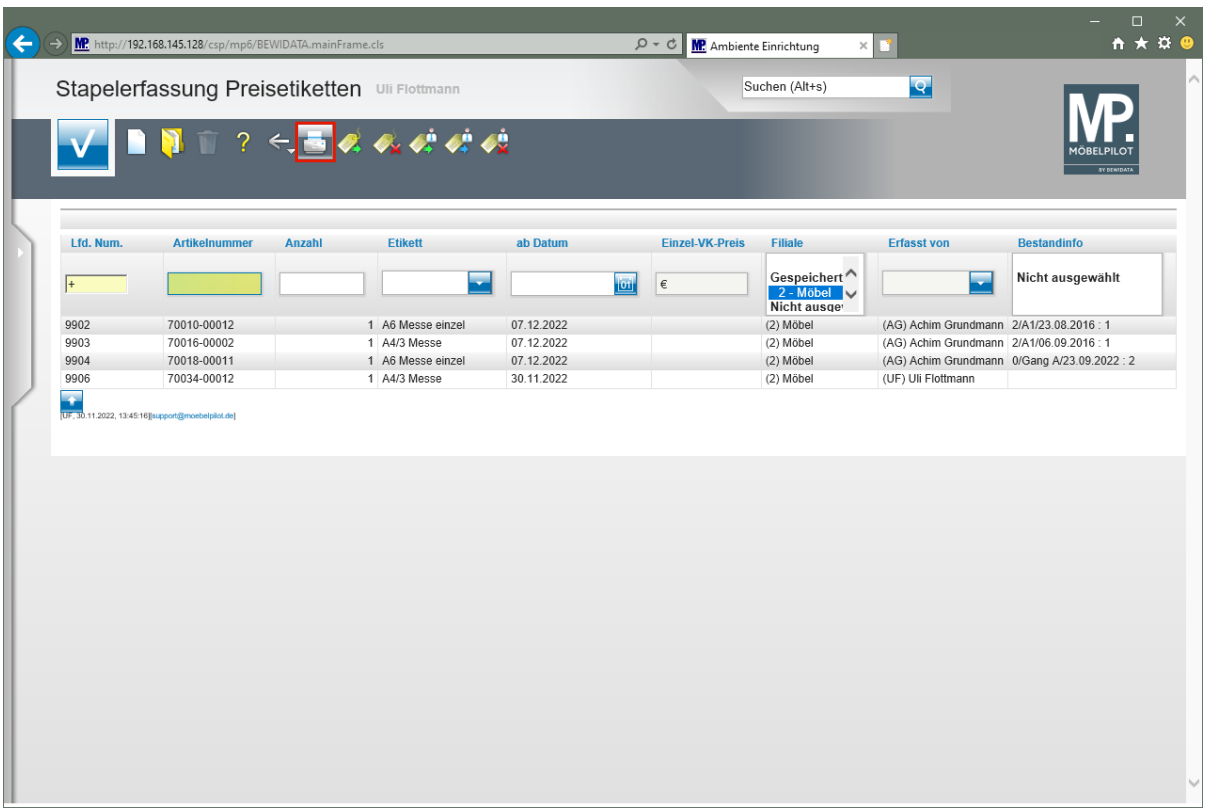

Haben Sie noch weitere Etiketten zum Druck vorgemerkt, diese aber mit einem anderen Format definiert, dann wiederholen Sie den beschriebenen Vorgang.

Klicken Sie auf den Hyperlink **Etiketten drucken**.

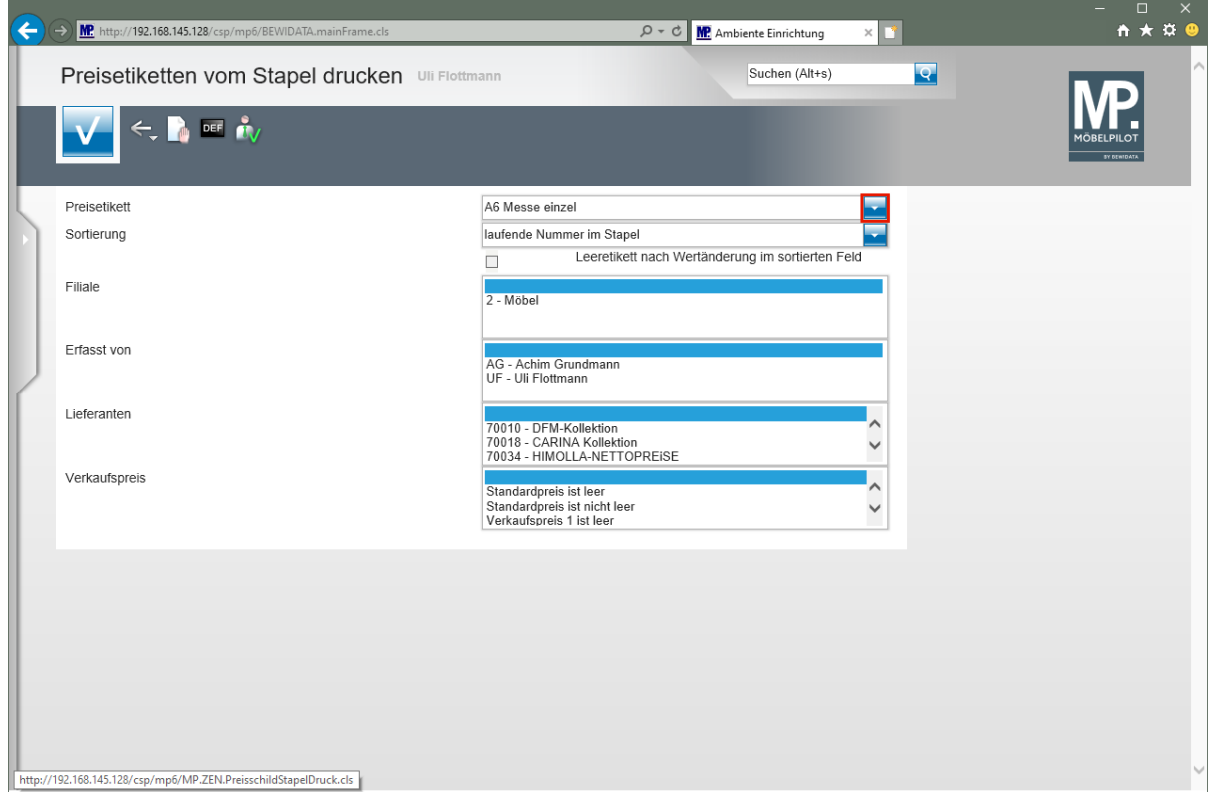

Klicken Sie im Auswahlfeld **Preisetikett** auf die Schaltfläche **Öffnen**.

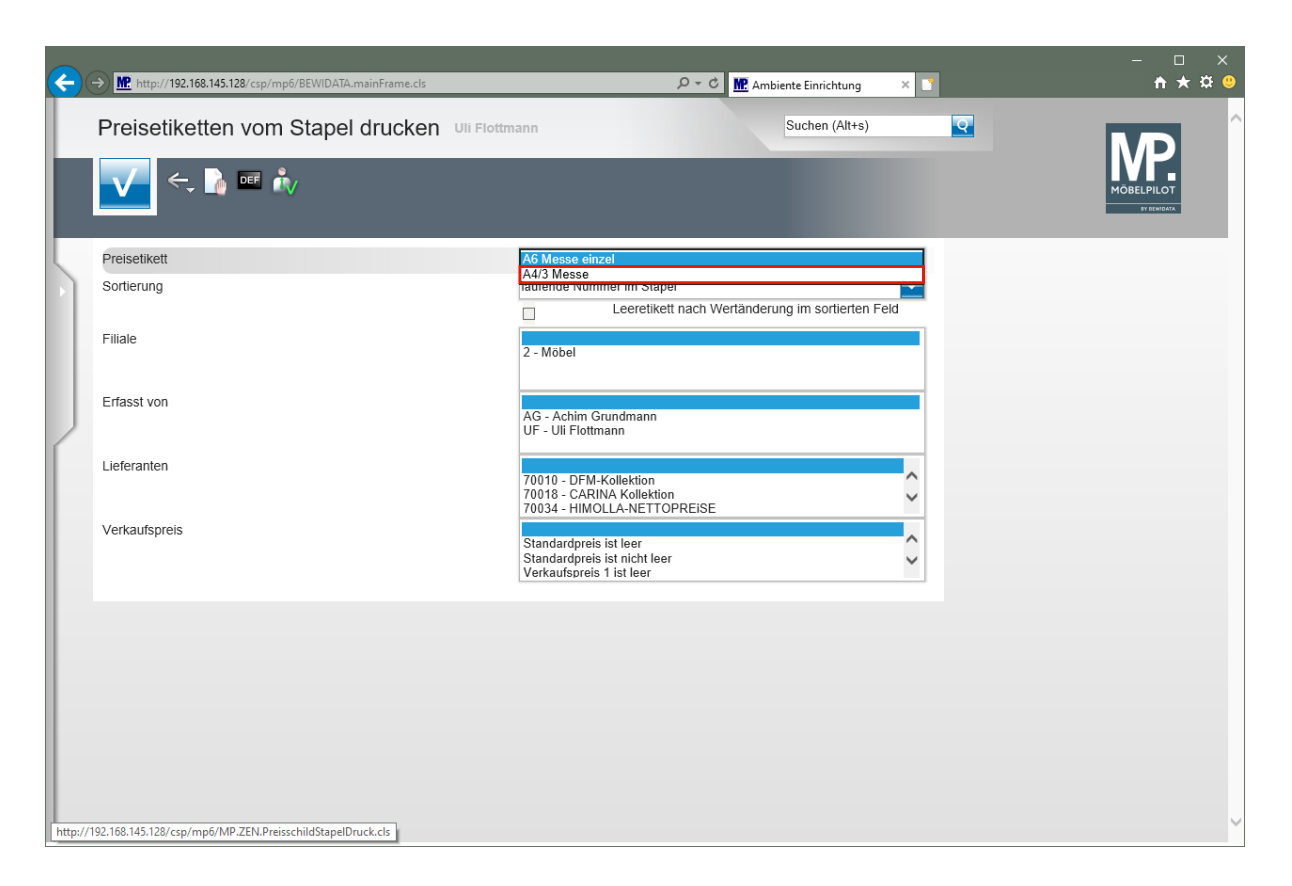

Klicken Sie auf den Listeneintrag **A4/3 Messe**.

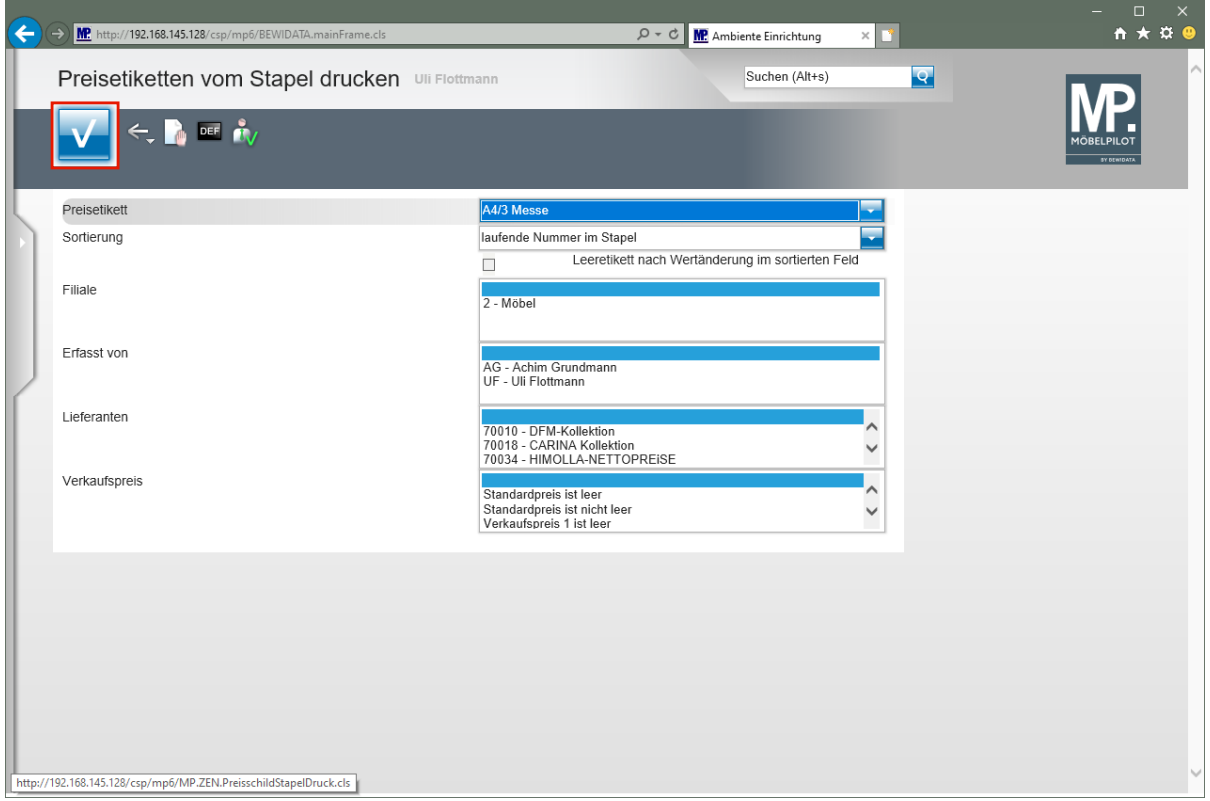

#### Klicken Sie auf die Schaltfläche **Speichern**.

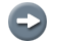

Im Anschluss werden die entsprechenden Etiketten gedruckt.